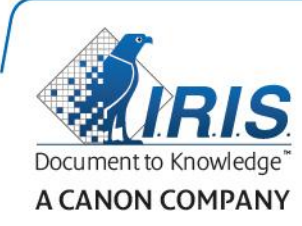

IRIScan Pro 5 *Capture Tool User Guide*

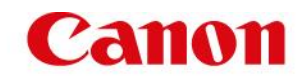

# **Contents**

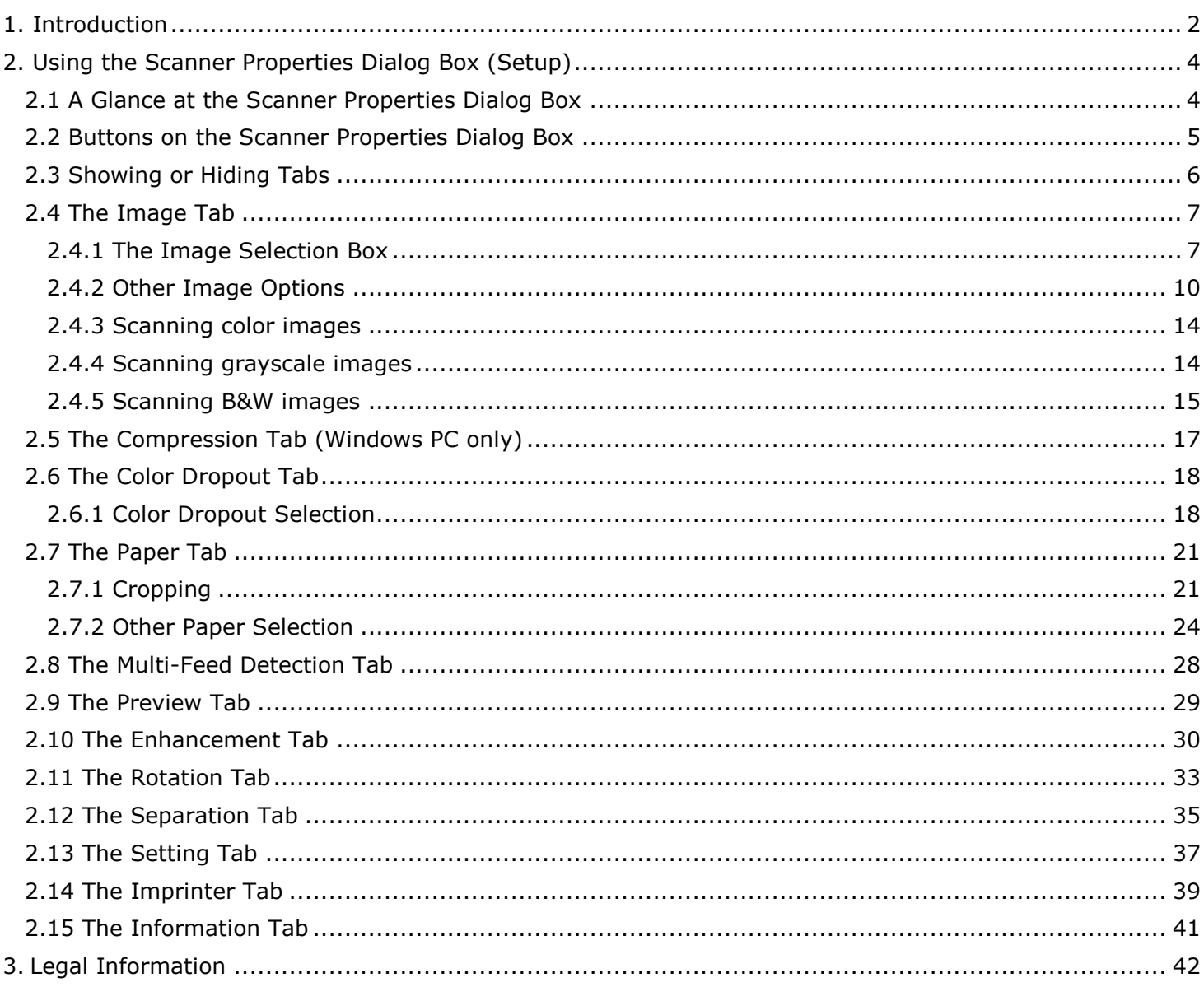

# <span id="page-2-0"></span>**1. Introduction**

With the Capture Tool, you can perform scans and view the captured images.

**Important**: the scanner must be connected to your computer to start the Capture Tool.

### **On a Windows PC:**

- 1. Start the **Capture Tool** from **Start**>**All Programs**>**IRIS IRIScan Pro 5 Scanner**.
- 2. Select your driver type and scanner model and click **OK**. The Capture Tool dialog box will be displayed.

### **On a Mac computer:**

1. Click the **Capture Tool** icon on the Desktop.

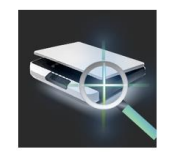

**Note**: the **IRIScan Pro 5 File** and **IRIScan Pro 5 Invoice** are not available on Mac.

# **Interface**

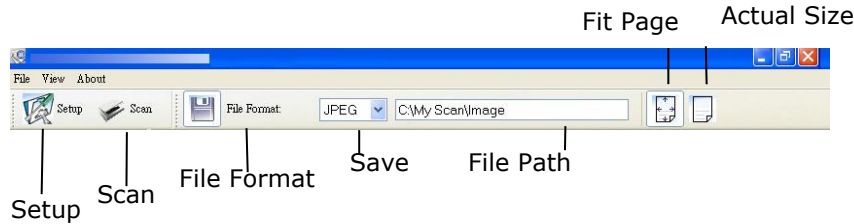

- 1. Choose your desired file format from the File Format drop down list box. The choices include JPEG, TIFF, MTIFF, PDF, MPDF, GIF, and BMP. The supported file formats vary depending on your scanner model.
- 2. Type your desired folder name and file name in the File Path box.
- 3. Click the Setup button ( $\mathbb{Z}^{\text{Setup}}$ ) or choose Setup from the File menu to prompt the Scanner Properties dialog box.

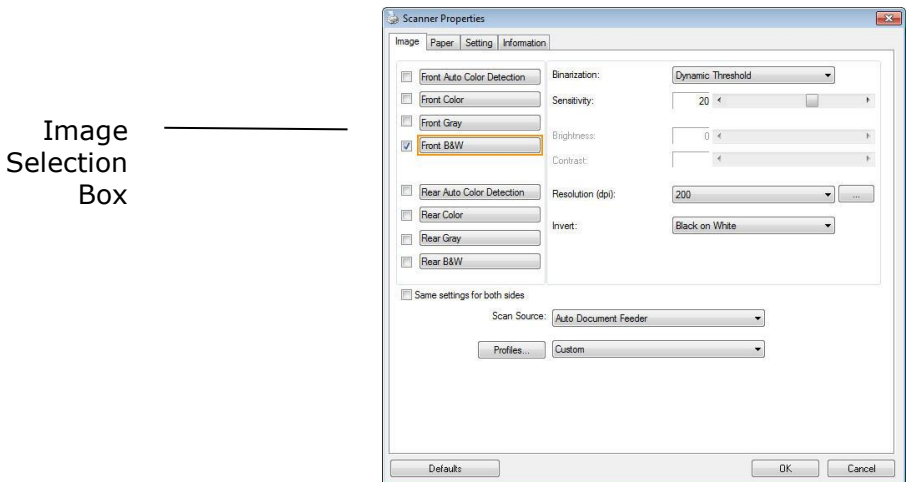

- 4. From the Image Selection Box, choose your desired image type for your scanned image. (Default is Front Color and Rear Color).
- 5. Click OK to quit the Scanner Properties dialog box.
- 6. Place your document **top edge first**, and **face up** in the auto document feeder.
- 7. In the Scan Validation dialog box, click the Scan button ( $\frac{\sqrt{S_{\text{conn}}}}{S_{\text{conn}}}$ ) or choose Scan from the File menu.
- 8. The document will be scanned and displayed in the Scan Validation screen.

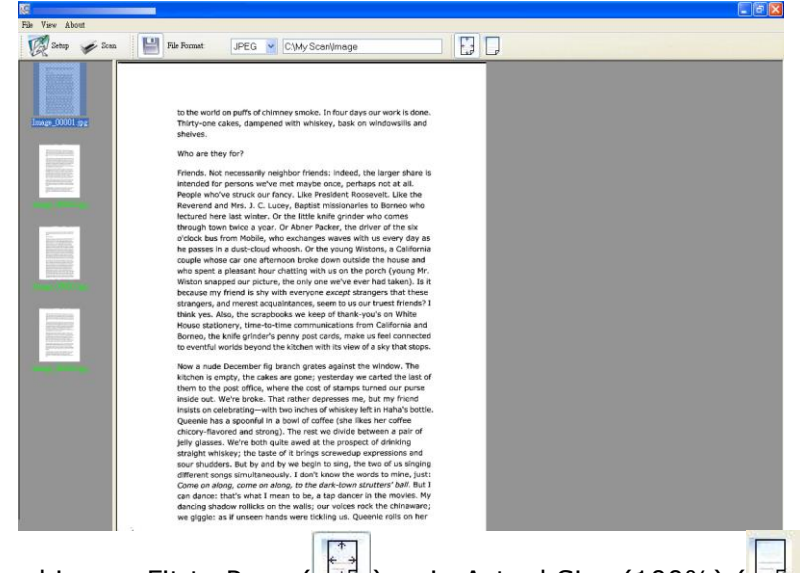

- 9. You can view the scanned image Fit to Page  $(\begin{bmatrix} 1 & 0 & 0 \\ 0 & 0 & 0 \\ 0 & 0 & 0 \end{bmatrix})$  or in Actual Size (100%) ( $\begin{bmatrix} 1 & 0 & 0 \\ 0 & 0 & 0 \\ 0 & 0 & 0 \end{bmatrix}$ ).
- 10. Click the Close box or Quit from the File menu to exit the Scan Validation Tool.

# <span id="page-4-0"></span>**2. Using the Scanner Properties Dialog Box (Setup)**

In this chapter we provide an overview of the Scanner Properties dialog box (Setup). The Scanner Properties dialog box allows you to configure the scanner's settings. It consists of several tabbed windows each of which will be described in this chapter.

**Important**: the Scanner Properties Dialog Box in the **Capture Tool** is the same as the one that appears when you click scan in **Readiris** and **IRISmart File/Invoice**.

### **Note:**

In this chapter, all options are described based on a duplex (double-side) scanner.

# <span id="page-4-1"></span>2.1 A Glance at the Scanner Properties Dialog Box

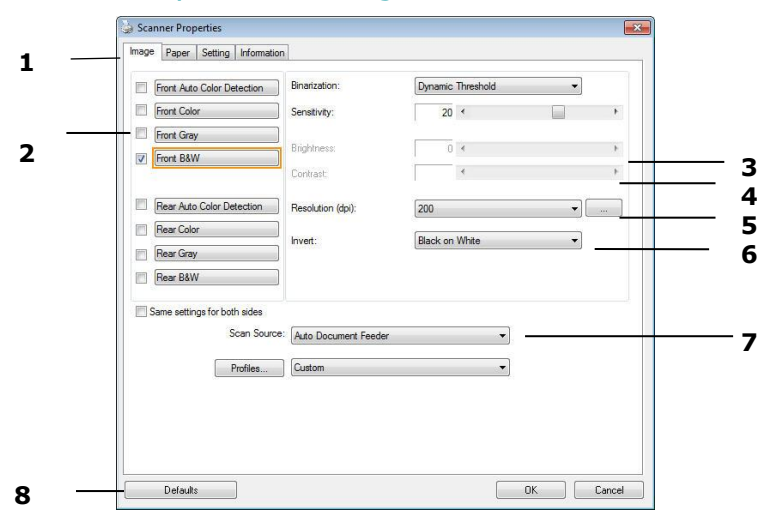

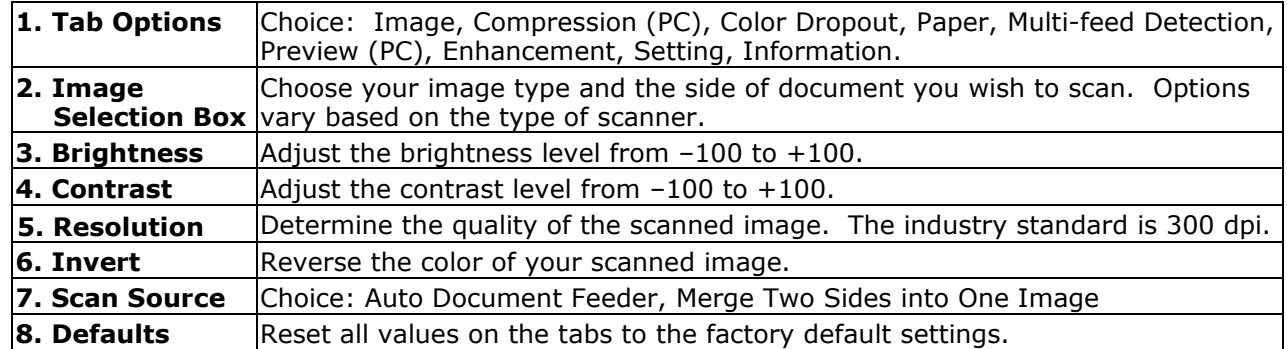

# <span id="page-5-0"></span>2.2 Buttons on the Scanner Properties Dialog Box

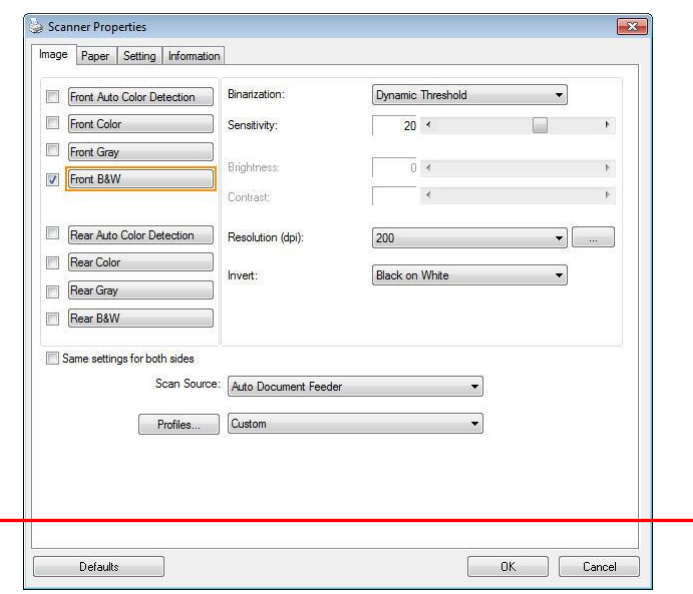

**The buttons on the Scanner Properties dialog box**

| <b>Buttons</b>  | <b>Description</b>                                                                                  |
|-----------------|----------------------------------------------------------------------------------------------------|
| <b>Defaults</b> | Click the Defaults button, the factory default settings will be<br>shown on each tab.               |
| <b>OK</b>       | After all the scan settings are satisfactory, click OK to save<br>and close the Scanner Properties. |
| <b>Cancel</b>   | Click Cancel to exit the Scanner Properties without saving.                                         |

The following table shows the default settings:

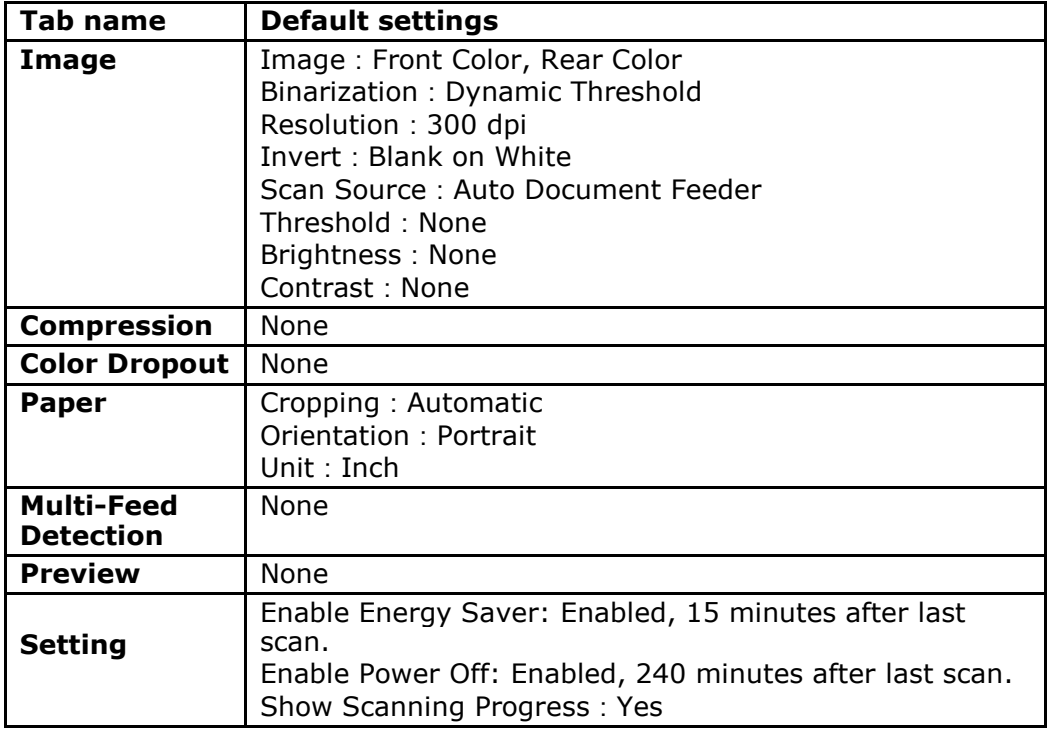

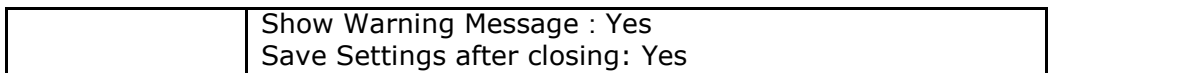

# <span id="page-6-0"></span>2.3 Showing or Hiding Tabs

The Scanner Properties dialog box is displayed by default with four basic tabs - Image, Paper, Setting and Information. To show more tabs, click the Scanner Properties icon to access more scan settings.

### **To show more tabs:**

- **1.** Click the Scanner Properties icon (**but**) on the upper left corner, and choose Tab to show the available tab names. The available tabs include Compression, Color Dropout, Multi-Feed Detection, Preview, Rotation, Separation, Enhancement and Imprinter.
- **2.** Choose the tab you want to display. The selected tab will be shown with a check mark and then displayed in the Scanner Properties dialog box.
- **3.** To access the settings, click the selected tab at the top of the Scanner Properties dialog box. The page of the selected tab will be displayed.

### **To hide a tab window:**

- **1.** Click the Scanner Properties icon (**1.** ) on the upper left corner, and choose Tabs to show the available tab names.
- **2.** Choose the tab you want to hide. Then, the selected tab will be hidden in the Scanner Properties dialog box.

Note: The Image, Paper, and Information tab cannot be hidden since they are preprogrammed to be displayed by default.

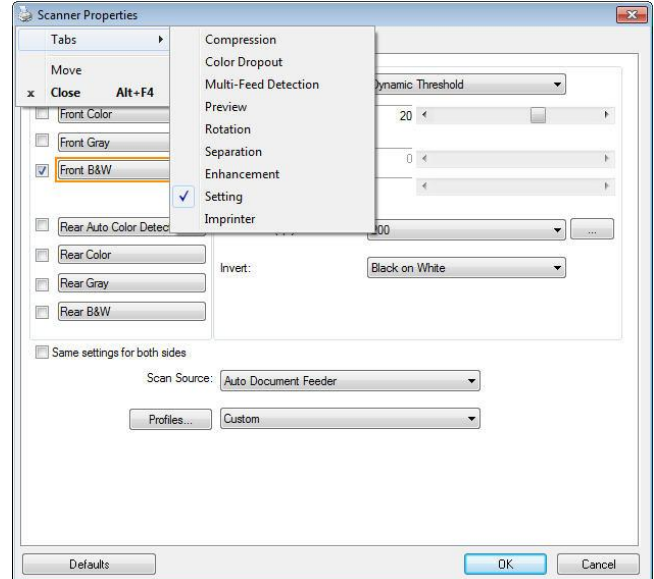

# <span id="page-7-0"></span>2.4 The Image Tab

The Image tab allows you to choose the front side and (or) the rear side of your document, the type of image, and configure several basic scan settings. Note that except for the resolution, you can set individual scan settings for the front side and the rear side. For example, all settings in the Image tab, Compression tab and Color Dropout tab can be set individually for the front and the rear side. However, the settings in the Paper tab, the Enhancement tab and the Settings tab have to be the same for the front and rear side.

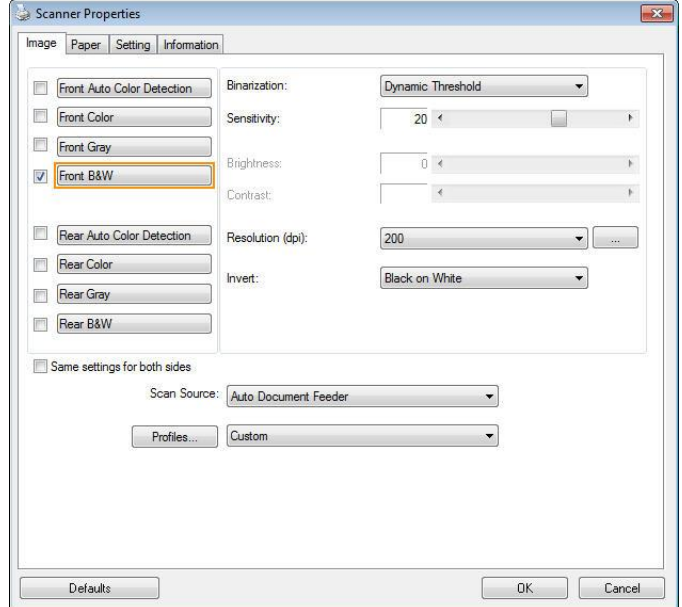

#### **The Image tab dialog box**

# <span id="page-7-1"></span>**2.4.1 The Image Selection Box**

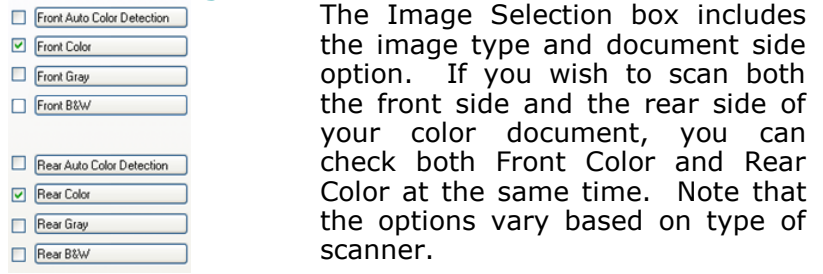

### **Example 1**:**Scanning a two-sided color document, both sides in color**

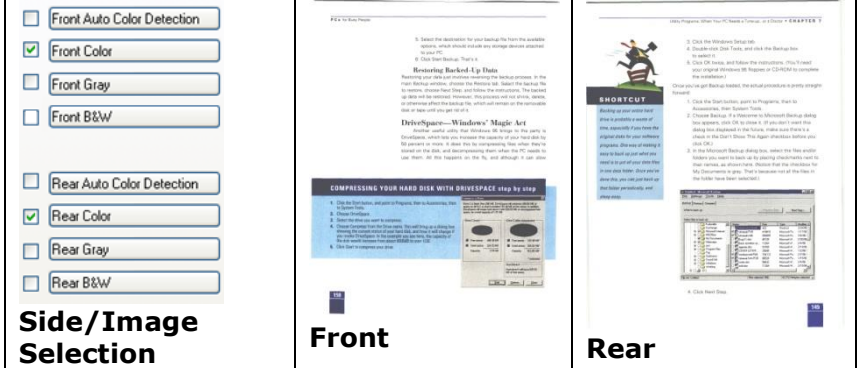

7

**Example 2**:**Scanning a two-sided color document, one in B&W, the other in color**

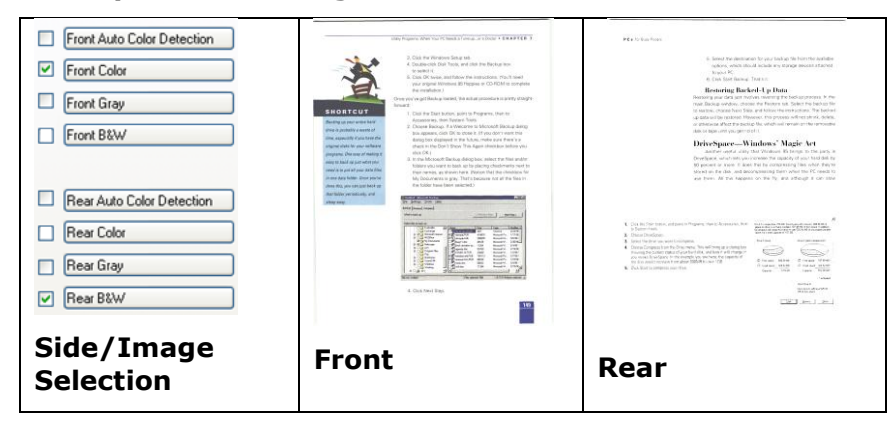

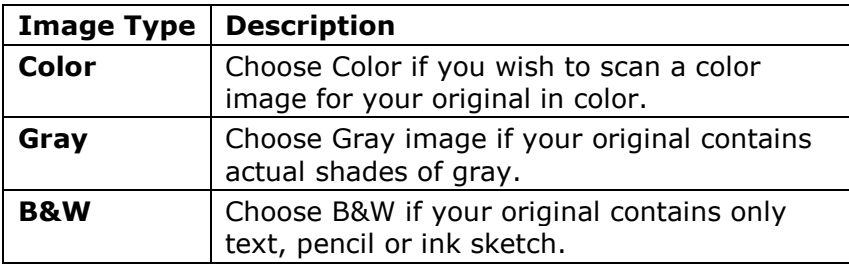

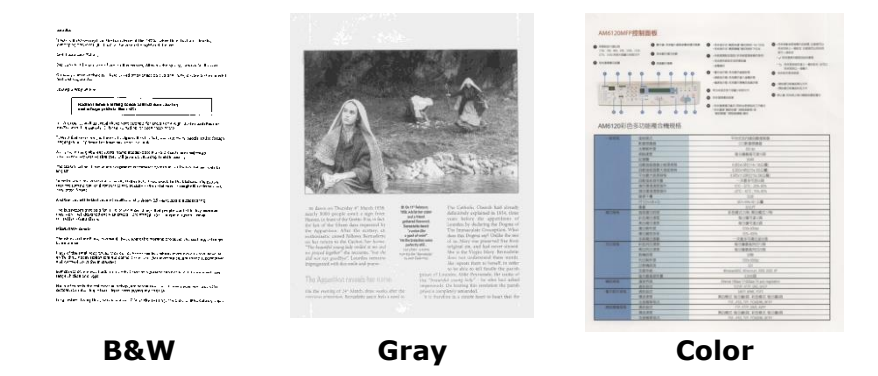

### **Front/Rear Auto Color Detection:**

Click to automatically detect and scan the front or the rear page of your color document in color image mode. If your document is in color, the scanner will automatically scan the document into a color image. If your document is non-color, you can choose the output to be either B&W or Gray from the Non-Color Selection option. This option is useful when you have a mixture of color and non-color document.

Note: If you choose Front Rear Auto Color Detection, you can not specify the image mode of your rear page and vice versa.

### **Modes of Auto Color Detection:**

If Front/Rear Auto Color Detection is selected, its modes will be displayed. Choice includes Normal, Ignore Paper Color. For paper with background color such as invoices, choosing Ignore Paper Color will automatically remove the background color and enhance the detection accuracy.

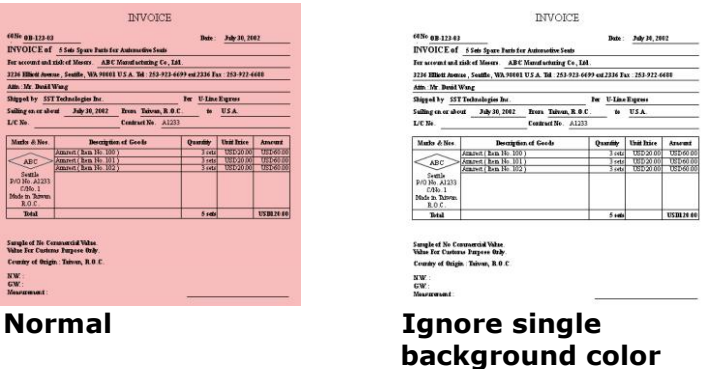

# **Sensitivity of Auto Color Detection**

If your documents contain primarily B&W text and a small amount of light or pale colors and you do not wish them to be recognized as color image to save the file size, you can reduce the sensitivity value by moving the bar to the left to let these images to be detected as B&W. The value ranges from 1 to 100. The default is 37.

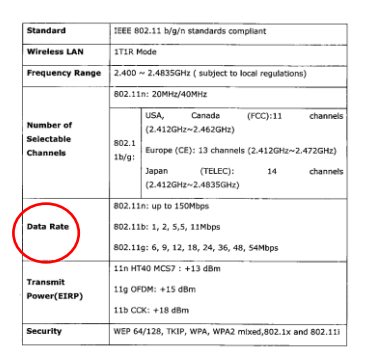

# **Original**

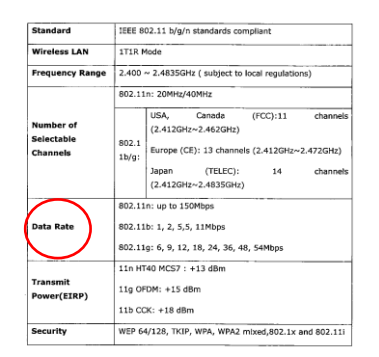

**Sensitivity: 1 (The image is recognized as a color one)**

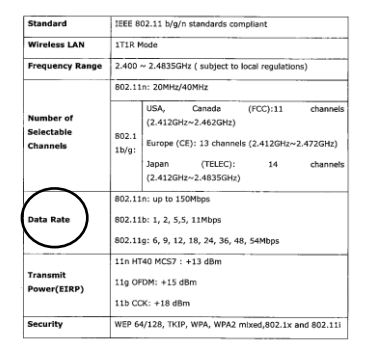

**Sensitivity: 100 (The image is recognized as a black and white one)**

#### **Same settings on both sides:**

Click to apply same scan settings for both sides of your documents. After checking this option, any settings you have changed will automatically applied to both the front side and the rear side. For example, if you choose your ideal resolution to be 300 dpi, this will be applied both to the front side and rear side of your document.

### <span id="page-10-0"></span>**2.4.2 Other Image Options**

**Binarization** This is the process of converting a grayscale or color image to a bi-tonal image. There are several different methods of performing this conversion. Options: Dynamic Threshold, Dynamic Threshold (AD), Fixed Processing, Halftone 1~5, Error Diffusion.

> **Dynamic Threshold:** Selecting Dynamic Threshold allows the scanner to dynamically evaluate each document to determine the optimal threshold value to produce the highest quality image. This is used to scan mixed document containing faint text, shaded background, or color background with a single setting. If Dynamic Threshold is selected, Threshold, Brightness, and Contrast are not available.

**Dynamic Threshold (AD):** Selecting Dynamic Threshold (AD) to perform the enhanced mode of the Dynamic Threshold feature. However, using this mode may slow down your scanning speed.

#### **Sensitivity of Dynamic Threshold**

Occasionally your scanned image may contain small dots or speckles. To remove these spots, increase the sensitivity value by moving the bar to the right. The value ranges from 1 to 30. The default is 20.

**Fixed Processing:** Used for black-and-white and other high contrast documents. A single level is set to determine the black-and-white transition. The threshold is programmable over the entire density range. Fixed Processing sets Contrast to 0. If Fixed Processing is selected, Contrast is not available.

**Halftone:** In addition to the black and white display, Halftone can present a somehow gray shade of image by using different size of dots. Halftone image looks like the picture we have seen in the newspaper. Options include Halftone 1, Halftone 2, Halftone 3, Halftone 4, Halftone 5.

**Error Diffusion:** Error Diffusion is a type of Halftone.Error Diffusion gives good image texture and makes text in images more readable than Halftone.

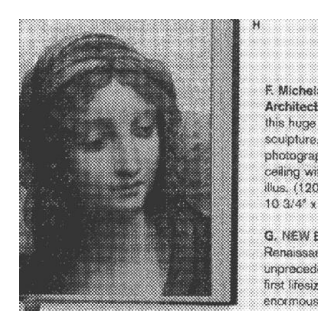

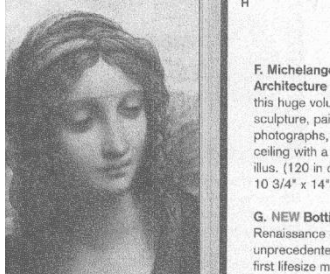

F. Michelang chitecture this huge vol culpture, pa photographs nilin llus. (120 in<br>10 3/4" x 14

unprecedente<br>first lifesize m

**Halftone Image Error Diffusion Image**

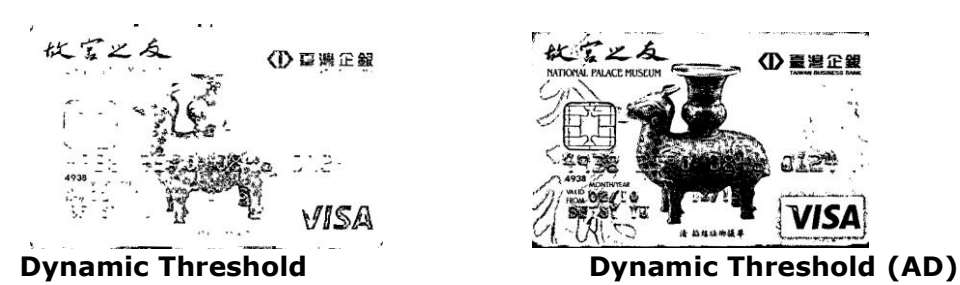

**Threshold** Used to convert a grayscale image to a bi-tonal image. The value ranges from 0 to 255. A low threshold value produces a lighter image, and can be used to subdue backgrounds and subtle, unneeded information. A high threshold value produces a darker image, and can be used to help pick up faint images. Adjust the threshold setting by dragging the Threshold sliding bar to the left or right to achieve the desired threshold setting.

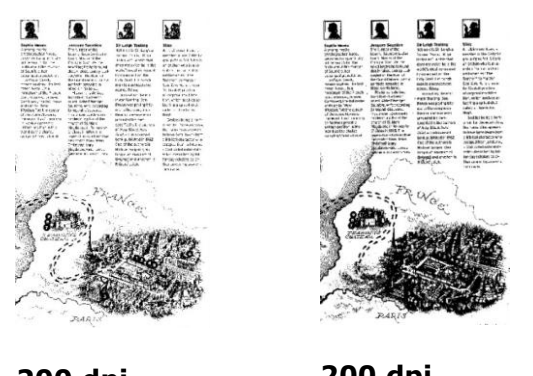

**200 dpi, Threshold:50, Brightness: 0**

**200 dpi, Threshold:100, Brightness: 0**

### **Gray**

Document Type: Choice: Normal, Photo, Document

Three options of document type are provided when you choose Gray as the image type for your scanned document. Choice: Normal, Photo, Document.

- **Document:** Choose Document if your original contains pure text or a mixture of text and graphic since it is an optimal setting for regular business document. When using Document, only Threshold can be adjusted.
- **Photo:** Choose Photo if your original contains photo to reproduce your photo in vivid grayscale image. When using Photo, no Threshold and Contrast can be adjusted.
- **Normal:** When using Normal, Threshold, Brightness, and Contrast can be adjusted.

**Threshold:** The value ranges from 0 to 255. The default is 230. A low threshold value produces a lighter image, and can be used to subdue backgrounds and subtle, unneeded information. A high threshold value produces a darker image, and can be used to help pick up faint images. Adjust the threshold setting by dragging the Threshold sliding bar to the left or right to achieve the desired threshold setting.

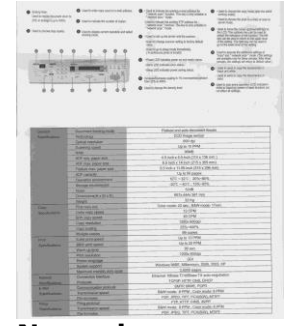

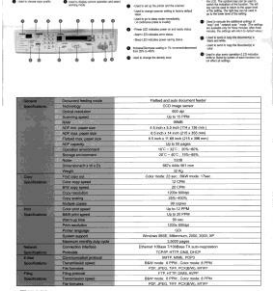

 $\bullet$  nexter

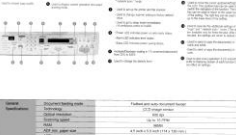

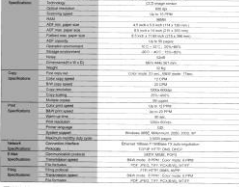

**Normal Photo Document (Threshold: 230)**

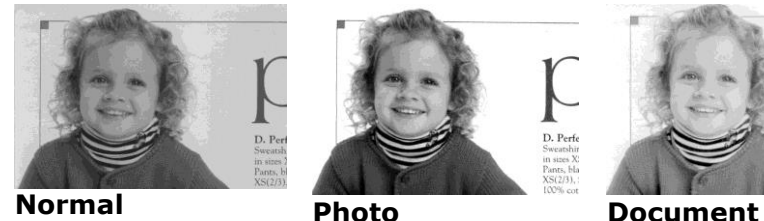

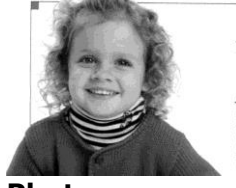

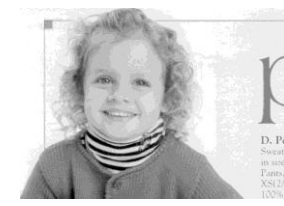

**(Threshold: 230)**

**Brightness** Adjusts the lightness or darkness of an image. The higher the value, the brighter the image. Drag the slider to the right or left to increase or decrease the brightness. The range is from –100 to +100.

**Contrast** Adjusts the range between the darkest and the lightest shades in the image. The higher the contrast, the bigger the different grayscale. Drag the slider to the right or left to increase or decrease the contrast. The range is from  $-100$  to  $+100$ .

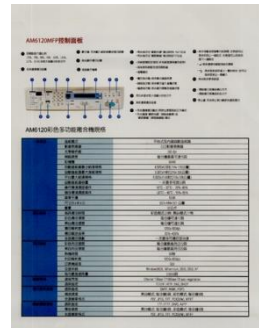

**Brightness: -50 Brightness: 0** 

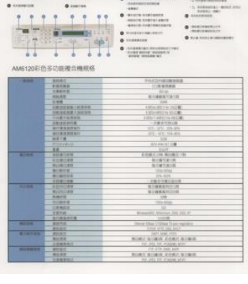

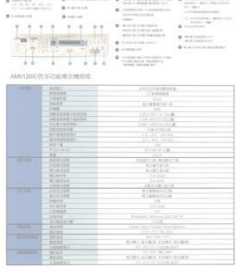

**(Normal)**

**Brightness: +50**

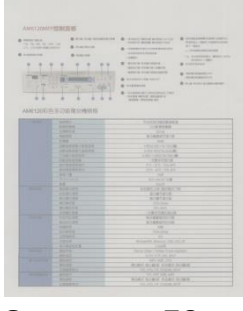

**Contrast: -50 Contrast: 0** 

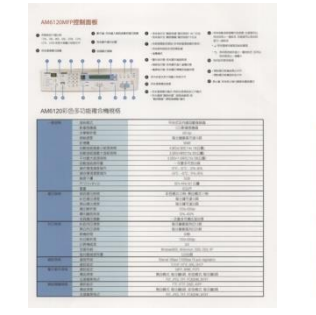

**(Normal)**

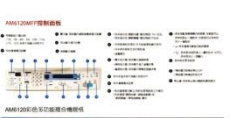

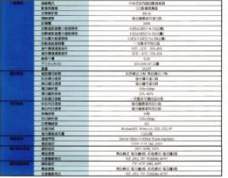

**Contrast: +50**

**Resolution** Selecting a good resolution results in a quality scan. The resolution is measured in dots per inch (dpi). Normally, the greater the dpi number, the higher the resolution and the image file size. Be aware that greater resolution takes more time to scan, and more disk space for the scanning image. For your information, an A4 size color image scanned at 300 dpi at True Color mode consumes approximately 25 MB of disk space. A higher resolution (usually means over 600 dpi) is only recommended when you need to scan a small area at True Color mode.

> Choose a resolution value from the drop down list. The default value is 300 dpi. Available resolutions are 75, 100, 150, 200, 300, 400 and 600. Or you may choose your desired value by clicking the box in the right side of the drop down list and press the arrow key to select your desired value and then click the Add button to include it in the drop down list. **Note:** The resolution is up to 300 dpi if an imprinter or a MICR reader is installed or connected to the scanner.

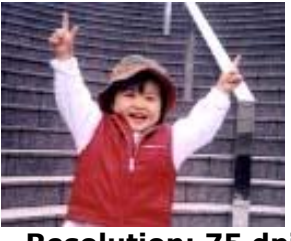

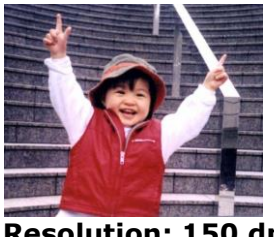

**Resolution: 75 dpi Resolution: 150 dpi**

**Invert** Reverses the brightness and the colors in the image. The default setting is Black on a White background. Reverse mode is White on a Black background. For color images, each pixel will be changed into its complementary color at the command of Invert.

"I am not worthy to have you enter my

: that is God, I beg all my brothers - those w e who work manually, clerics and lay brothers and state in all things; not to glorify<br>the being humble in all things; not to glorify<br>sometimes asys or does in them or through it<br>sometimes asys or does in them or through it<br>and the fact that the de : 10:20) Let us be firmly convinced of the fact

 **Black on White White on black**

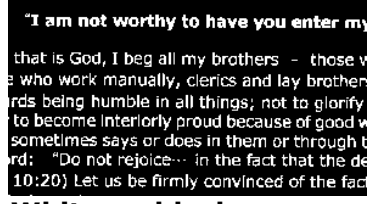

# **Scan**

**Source**

# **Choice:**

**Auto Document Feeder:** Used to scan multiple pages.

### **Merge Two Sides into One Image:**

With the sheet-fed duplex scanner with front input tray, you can scan an A3 size document with an innovative method: fold your A3 size document into A4, and then load the paper in the front tray. Choose Merge Two Sides from the Scan Source option and then the scanner is able to scan both sides of your document and merge two A4 images into one A3 image.

When you select Merge Two Sides into One Image, the Cropping or Multifeed function will be disabled.

If Merge Two Sides into One Image is selected, its choice will be available including Merge Horizontally, Merge Vertically, Merge Vertically (Back Side Flip). If the reverse side of your document is upside down, choose Merge Vertically (Back Side Flip) and the back side will be automatically rotated 180 degrees and merged.

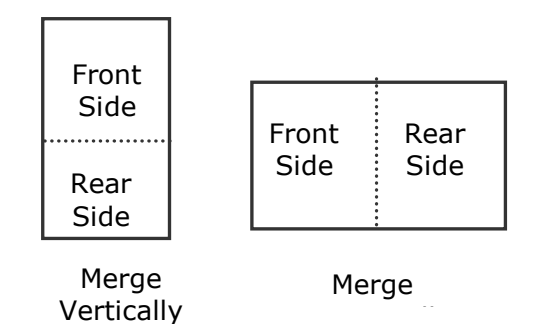

**Note:** This feature must be used with a carrier sheet (optional). Regarding how to load a document with a Carrier Sheet, refer to Section 2.6.2, Other Paper Selection.

**Color Matching** The purpose of Color Matching is getting the accurate color. This option uses the default parameters (ICC profile) to adjust the colors of the image.

# **Choice: None, Document, Photo**

- **None:** Choose None to disable this option.
- **Document:** Choose Document if your original contains pure text or a mixture of text and graphic since it is an optimal setting for regular business document.
- **Photo:** Choose Photo if your original contains photo to reproduce your photo in vivid color image.

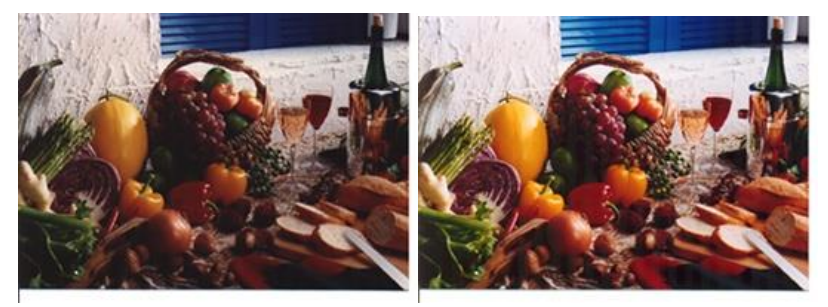

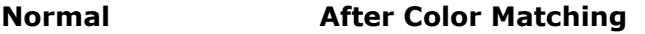

### <span id="page-14-0"></span>**2.4.3 Scanning color images**

The following options are available for scanning color images.

- **Brightness**
- Contrast
- Resolution
- Invert

# <span id="page-14-1"></span>**2.4.4 Scanning grayscale images**

The following options are available for scanning gray images.

- Brightness
- Contrast
- Resolution
- Invert

#### <span id="page-15-0"></span>**2.4.5 Scanning B&W images**

The following options are available for scanning B&W images.

- Binarization (Dynamic Threshold)
- **•** Resolution
- Invert

Or

- Binarization (Fix Processing)
- Threshold
- **Brightness**
- Resolution
- Invert

# **Editing Profiles**

The Scanner Properties dialog box allows you to change and save your frequently used scan settings into a profile. You can edit these profiles by renaming or deleting them.

# **To add a new profile,**

- 1. Customize your settings. (For example, change your resolution, image type, cropping method, scan size, or other scan settings.)
- 2. Click the Image tab and then choose Profiles to prompt the Edit Your Profile dialog box.

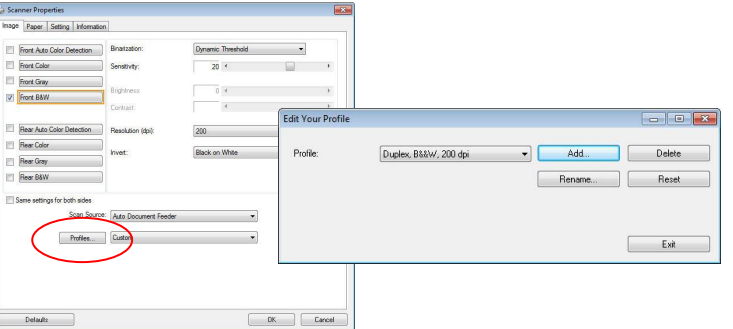

3. Click Add to enter the name of the profile and then choose Save.

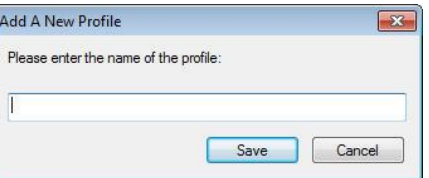

4. The new profile will be saved and shown in the Profiles dropdown list box.

# **To load a profile,**

1. From the Image tab dialog box, choose your favorable profile from the Profiles dropdown list box.

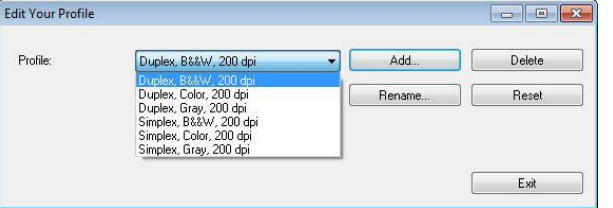

2. Your favorable profile will be immediately loaded and displayed on Scanner Properties dialog box.

# **To delete a profile,**

1. From the Image tab dialog box, click Profiles to prompt the Edit Your Profile dialog box.

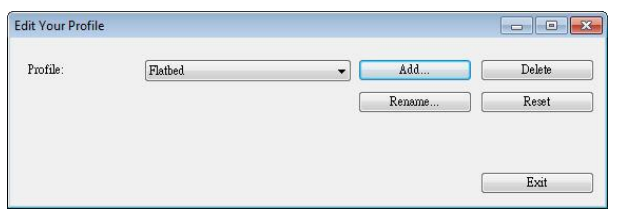

- 2. Choose the profile you want to delete from the dropdown list box.
- 3. Click Delete. A Confirm message "Are you sure you want to delete this profile?" is prompted.
- 4. Choose Yes to delete or Cancel to quit.

# **To rename a profile,**

1. From the Image tab dialog box, click Profiles to prompt the Edit Your Profile dialog box.

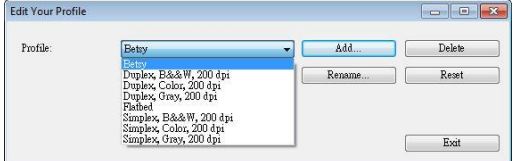

- 2. Choose the profile you want to rename from the dropdown list box and then click the Rename button.
- 3. Enter new name for the profile.

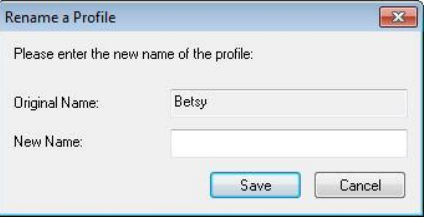

4. Choose Save to save the new profile or Cancel to quit.

# **Note (PC only):**

The preset default profiles include Flatbed, Simplex-B&W, 200 dpi, Simplex-Gray, 200 dpi, Simplex-Color, 200 dpi, Duplex-B&W, 200 dpi, Duplex-Gray, 200 dpi, Duplex-Color, 200 dpi. If you have a simplex or a sheetfed scanner, the duplex or the flatbed option will not be available.

16

If any setting for a current profile has been changed, a [\*] sign will be marked before the name of current profile, for example, [**\* Duplex, Color, 200 dpi**]. If desired, click the [**OK**] or [**Scan**] button and a dialog box will be prompted to let you save the new profile

# <span id="page-17-0"></span>2.5 The Compression Tab (Windows PC only)

The Compression tab allows you to compress your scanned image and choose the level of compression. Bitonal images are normally compressed using CCITT standard called Group 4 (G4). Color and grayscale images are often compressed using JPEG technology. Move the **JPEG Quality** slider to the right or left to increase or decrease the level of compression. Note the greater the compression level, the lower image quality. Default is 50%.

Note that the compression depends on your image editing application. If your image editing application does not support the type of compression format, then either a warning message will appear or the image quality of the compressed file will not be acceptable.

JPEG (Joint Photographic Editor Group). This group developed and lent their name to a file compression standard for color and grayscale images that is widely used by scanners, and software applications. On Microsoft Windows-based systems, a file with the extension .jpg has normally been compressed using this standard.

For scanning color or gray images, the following compressions are available:

- None
- JPEG

For scanning B&W images, the following compressions are available:

- None
- G4

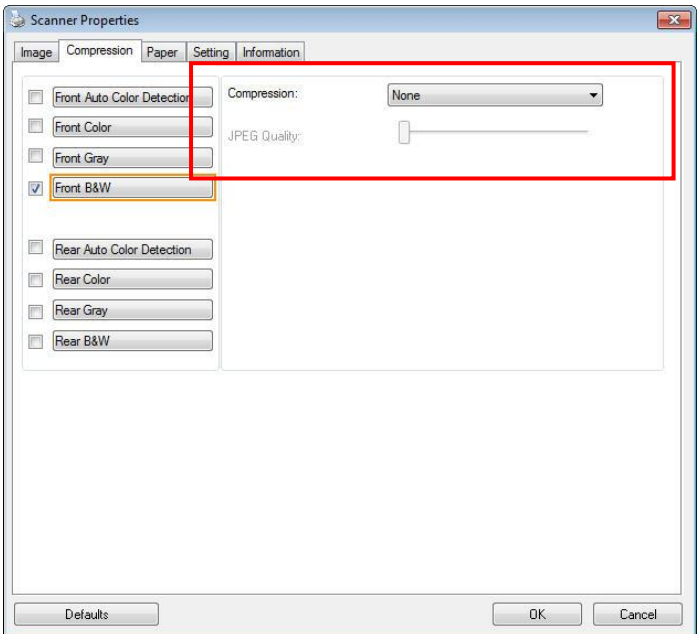

### **The Compression tab dialog box**

# <span id="page-18-0"></span>2.6 The Color Dropout Tab

# <span id="page-18-1"></span>**2.6.1 Color Dropout Selection**

The Color Dropout tab allows you to select either green, red, blue, or a color of your choice to remove the details of the selected color from a scanned image. This feature is used to sharpen your text when using OCR (Optical Character Recognition) software. Note this feature applies only to the gray or black and white image.

Choice: None, Auto, Remove Red, Remove Green, Remove Blue, Custom.

- **None**: Does not remove any color.
- **Auto**: Automatically outputs the image with the details of the primary color removed.
- **Remove Red/Remove Green/Remove Blue**: Outputs the image with the details of the specified color removed.
- **Custom**: Specify the color you wish to remove by entering its RGB (Red, Green, and Blue) value respectively.

Advanced Options:

- **Quality Mode: Range: 0~20. Default: 10** When **Quality Mode** is selected, you can determine the color to be dropped out using the Filter Threshold slider. A lower value will drop more of the selected color out, while a higher value will leave more of the selected color in.
- Normal Mode: Use an optimized setting to determine the color.

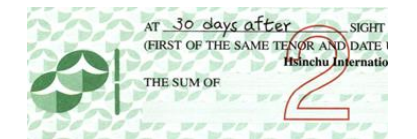

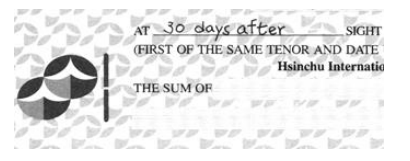

**Remove Red (normal mode) Remove Green (quality** 

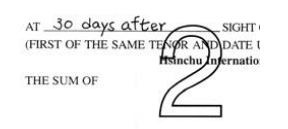

# **Original Auto/Remove Green (normal mode)**

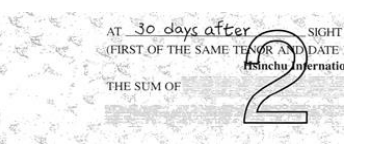

# **mode: Threshold: 18)**

Preview the color dropout result:

To preview the color dropout result, please follow these steps:

- 1. Click the Scanner Properties icon  $\binom{1}{k-1}$  on the upper left corner, and choose Tab to show available tab names.
- 2. Choose Preview to show the Preview tab.
- 3. Click the Preview tab to show the Preview page.
- 4. Load your document to the scanner and click the Preview button to get a preview image.
- 5. On the Image tab, click Gray or Black and White image mode and then choose Custom on the Color Dropout tab. A Preview window button will be displayed.
- 6. Click the Preview window button to prompt the Preview window with the previewed image.
- 7. Move your cursor over the preview image. Your mouse cursor now becomes an Eyedropper.
- 8. Click to select a color which you wish to remove.

9. Click and hold your mouse button to view the result after removing the specified color. If the result is satisfactory, click OK to close the Preview window.

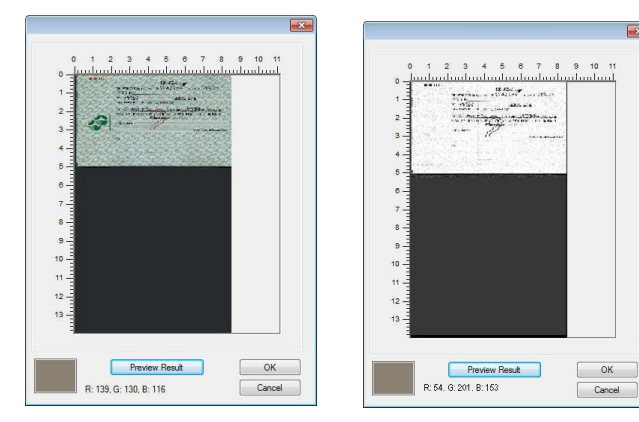

**The Preview Window The Color dropout result**

 $\overline{1}$ 

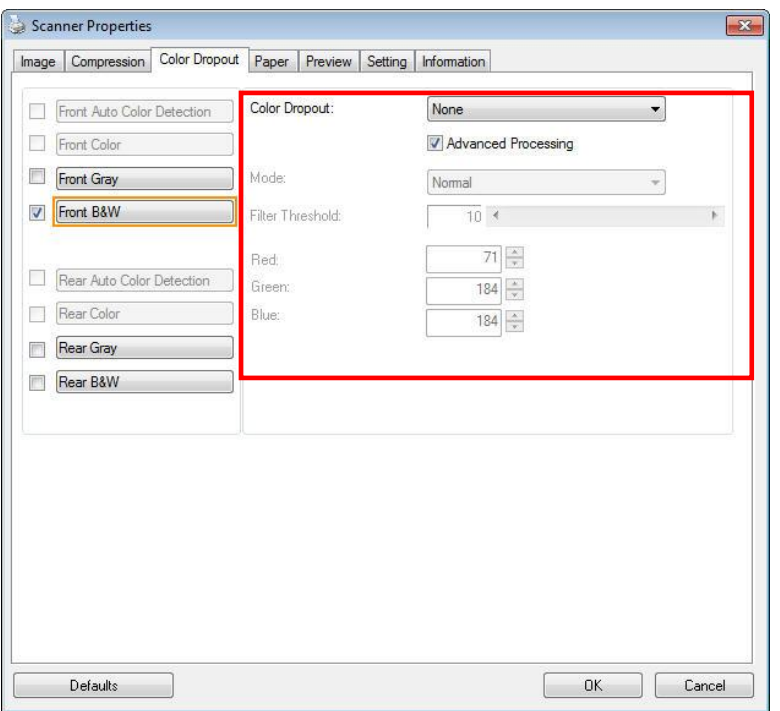

**The Color Dropout dialog box**

To select a color on the Color palette,

1. Click the Color Dropout tab from the Scanner Properties dialog box.

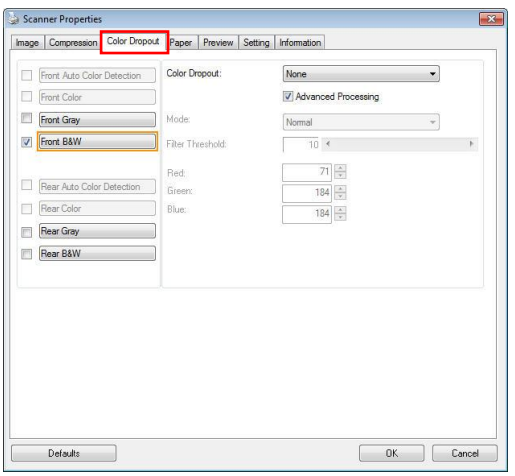

2. Choose Gray or B&W from the Image Selection box and click Custom from the Color Dropout dropdown menu. The Color palette appears.

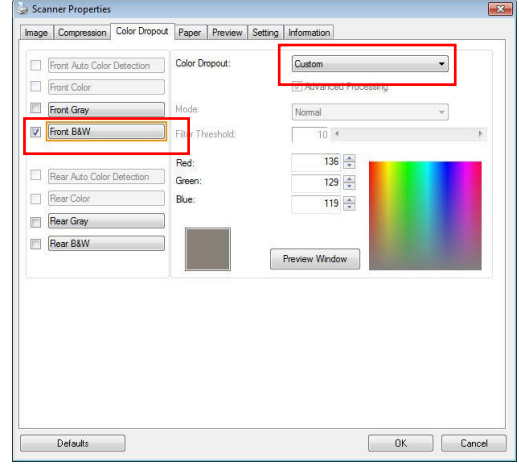

3. Move your cursor over the palette. The cursor becomes a cross sign.

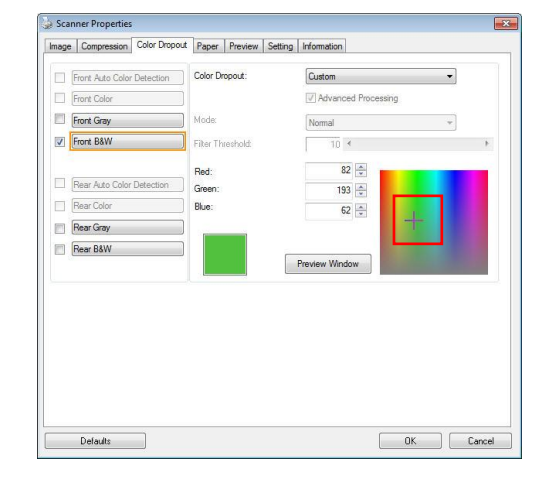

4. Click to choose a color. The RGB values are changed simultaneously.

# <span id="page-21-0"></span>2.7 The Paper Tab

The Paper tab allows you to define values relating to image output (i.e., Auto Crop or not, Scan Area, OverScan, Multi-Feed Detection).

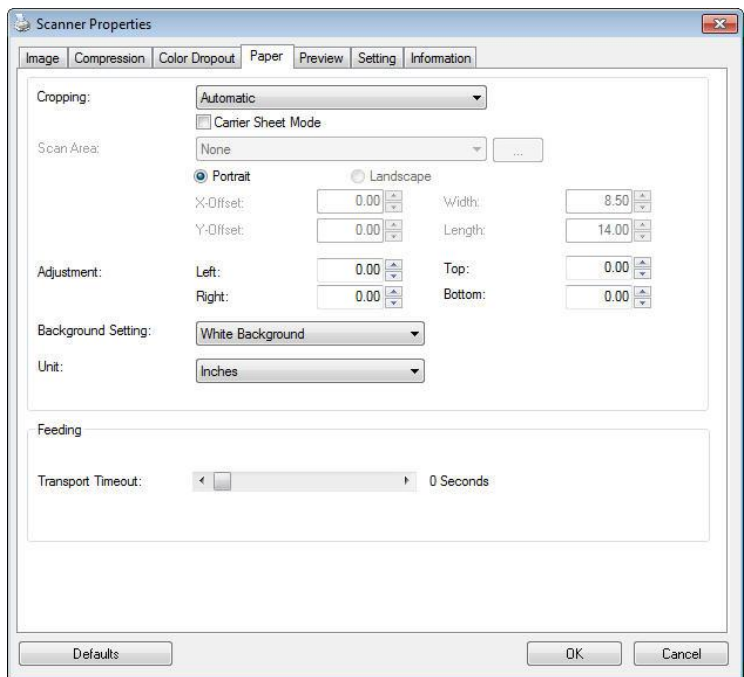

# **The Paper tab dialog box**

# <span id="page-21-1"></span>**2.7.1 Cropping**

Cropping allows you to capture a portion of the document being scanned. Choice: Automatic, Automatic (118), Fixed to Transport, EOP (End of Page) Detection, Relative to Documents.

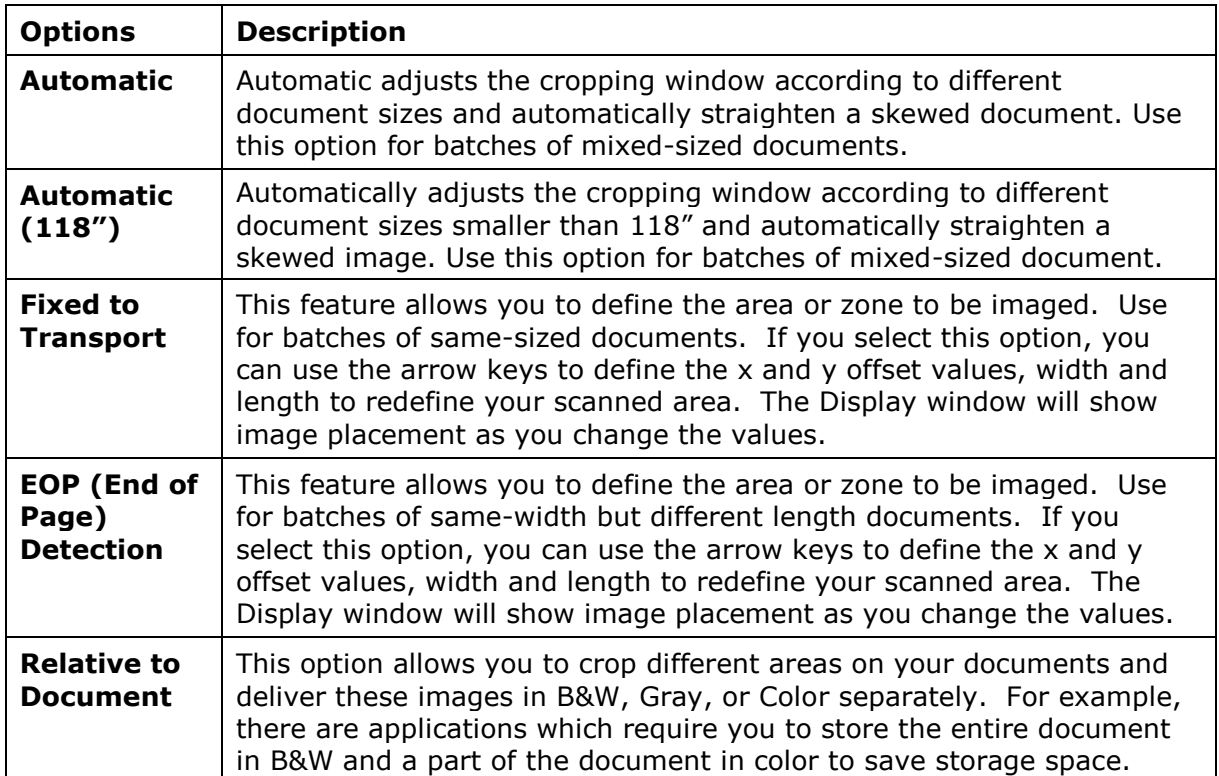

This is useful for documents where a photograph or signature appears in a consistent area on the document such as resumes, and so on.

The following options are only available when Fixed to Transport is selected.

- **X-Offset**  the distance from the left end of the scanner to the left edge of the scanning area.
- **Y-Offset** the position from the top end of the document to the top end of the scanning area.
- **Width** the width of the scanning area.
- **Length** the length of the scanning area.
- **Center**  automatically calculates the x-offset for center-fed feeding based upon document size

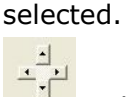

 $\Box$  — relocate the scan area by click the arrow key on the cross sign while retain the scan size. View the result from the Display window.

The Adjustment option is available when Automatic is selected.

 **Adjustment** —adds a positive/negative margin value Top/Bottom or toward left/right of the image. Adjustment is used when the automatic document feeder is used. Adjustment reduces the possibility of corner clipping on skewed images. To set Adjustment values, use the UP/Down buttons to select where you want to apply Adjustment values: Top/Bottom or Left/Right, and then select the amount of inches/mm/pixels applied. Select a value within the range of 0.00 to 1.00 / -1.00.

# **Relative to Document:** (used for batches of same-sized documents)

This option allows you to crop different areas on your documents and deliver these images in B&W, Gray, or Color separately. For example, there are applications which require you to store the entire document in B&W and a part of the document in color to save storage space. This is useful for documents where a photograph or signature appears in a consistent area on the document such as resumes, and so on.

The following procedure describes how to reproduce the entire document in B&W and a portion of document (picture) in color.

- 1. On the Paper tab, choose Relative to Document or Fixed to Transport from the Cropping option.
- 2. Choose your scan size from the Scan Area option. The selected scan size will be displayed in a red rectangular box. This is also the scan size of your entire document. (For example, ISO B5. If you have not chosen a scan area and leave the selection as None, then the default area will be the scanner's maximum.)

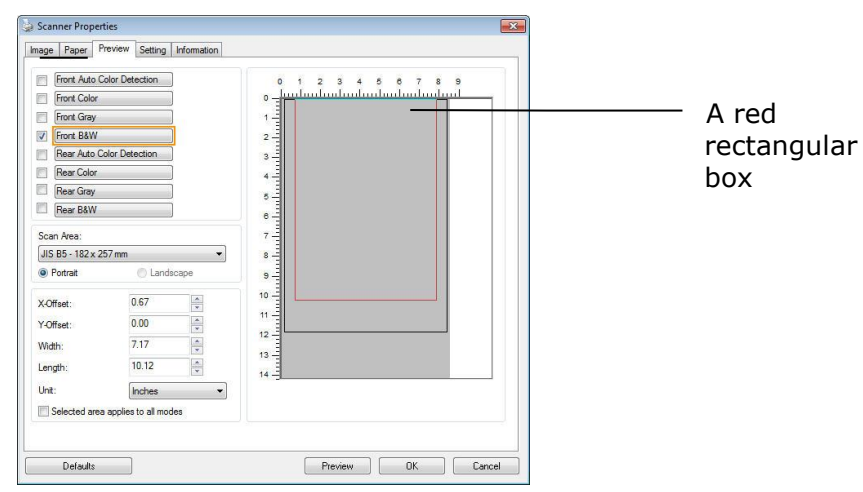

3. Click the Preview tab to display the Preview window. A black rectangular box appears to indicate the max. scan size your have just selected.

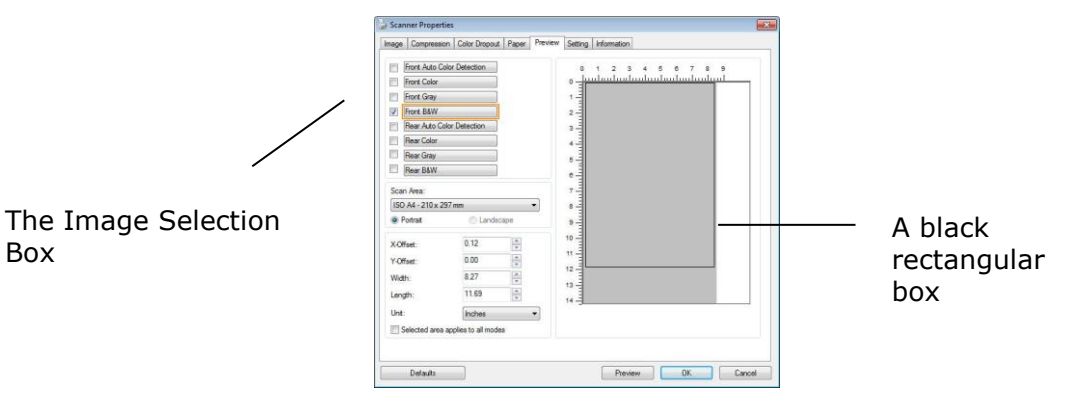

4. Click the Preview button to view the entire image in low resolution to correctly crop your relative scan area.

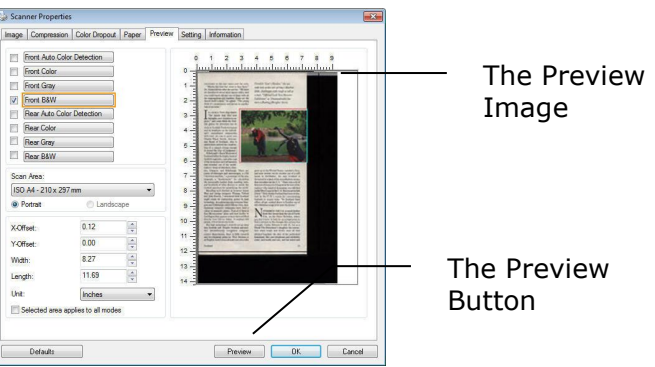

- 5. Select image type from the Image Selection box. The selected image will appear in highlighted color. (For example, Front Color)
- 6. Place your cursor on the Preview window and click your left mouse button. A cross sign will appear as illustrated. Create your relative scan size diagonally by dragging the left mouse button to your preferable size. The selected area will appear in a red box as illustrated.

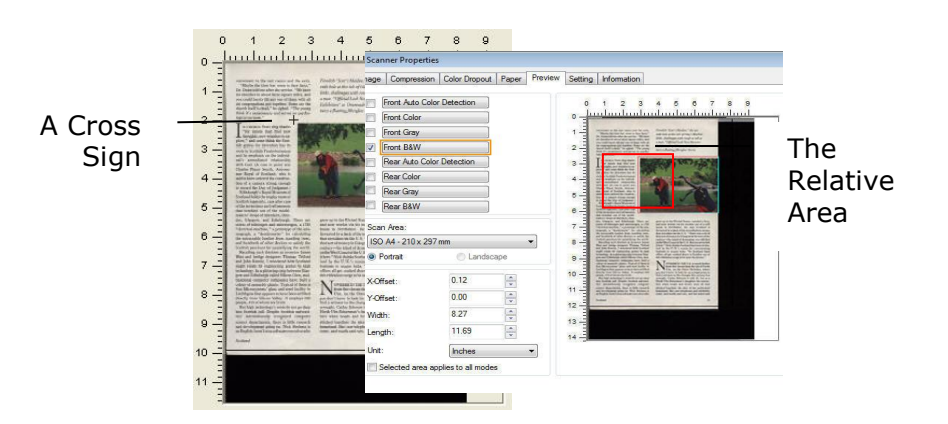

- 7. Check the B&W image from the Image Selection box to scan the entire document.
- 8. Click the Scan button to start scanning the document in two image types and sizes. (See the result below.)

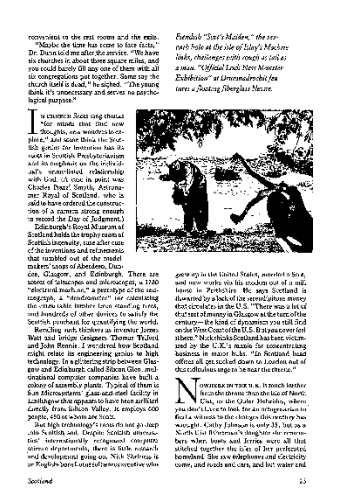

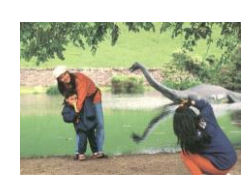

The entire document in B&W The relative area in color

### <span id="page-24-0"></span>**2.7.2 Other Paper Selection**

Note that a Carrier Sheet is not delivered with the IRIScan Pro 5.

### **Carrier Sheet Mode:**

Check this option to automatically crop the scan window according to your document size when scanning non-standard document (fragile, irregular-size document) with a carrier sheet (optional).

### **Loading Documents Using a Carrier Sheet**

A Carrier Sheet is a plastic sheet specifically used for loading non-standard document onto the scanner. It allows you to scan document that can not be scanned in the regular way. Also, documents larger than A4 size, such as A3 and B4, can be scanned by folding in half, inserting into the Carrier Sheet, and scanning in duplex mode. You can also scan documents that can be damaged quite easily such as photographs, or irregular size documents that are difficult to load directly such as clippings.

### **To scan document using a Carrier Sheet,**

#### *For documents larger than A4/Letter size, such as A3*

- a. Fold the sheet to be scanned in half.
- b. Fold the sheet tightly and smooth out crease. Otherwise, the sheet may be skewed during scanning.

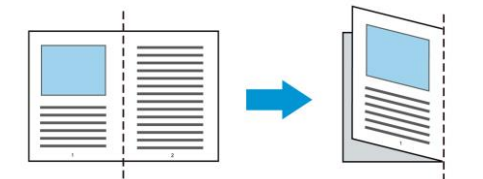

1. Open the Carrier Sheet and place the document inside. Align the top of the document to the top of the Carrier Sheet (the printed area).

### **For documents larger than A4/letter size, such as A3**

Align the top of the document to the top of the Carrier Sheet (the printed section) and the folded portion to the right edge of the Carrier Sheet so that the document fits into the Carrier Sheet at the upper corner.

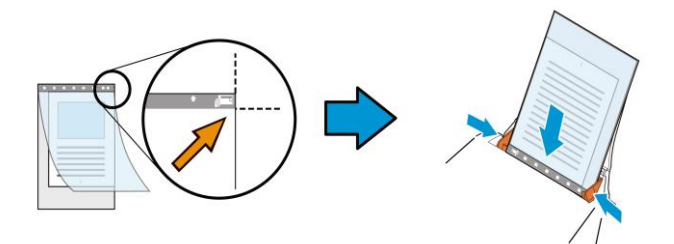

### **For non-standard document**

Center your document in the Carrier Sheet.

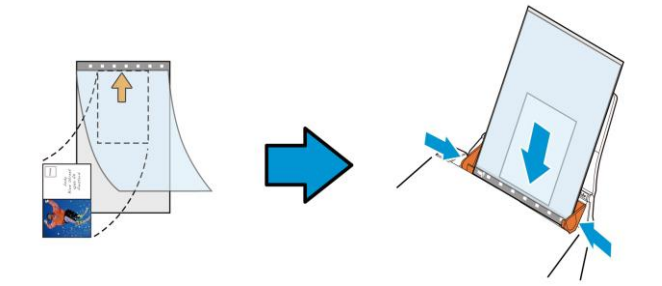

- 2. Load the Carrier Sheet with the gray section (printed section) facing downwards.
- 3. Adjust the paper guides to the width of the Carrier Sheet. Adjust the paper guides so that there is no space between the guides and the Carrier sheet. Space between the guides and Carrier Sheet may cause the Carrier Sheet to become unaligned during scanning, and skew the scanned image.
- 4. Start the scan.

### **Notice:**

- Carrier Sheet is available for the models that support the Carrier Sheet.
- Some functions are disabled when Carrier Sheet is checked.
- This option may not work properly on some applications.

### **Scan Area**

Choose your desired paper size with the drop-down list box. Or you may select a custom paper size by clicking the **Scan Area** box and then click **Add** to include in the choice.

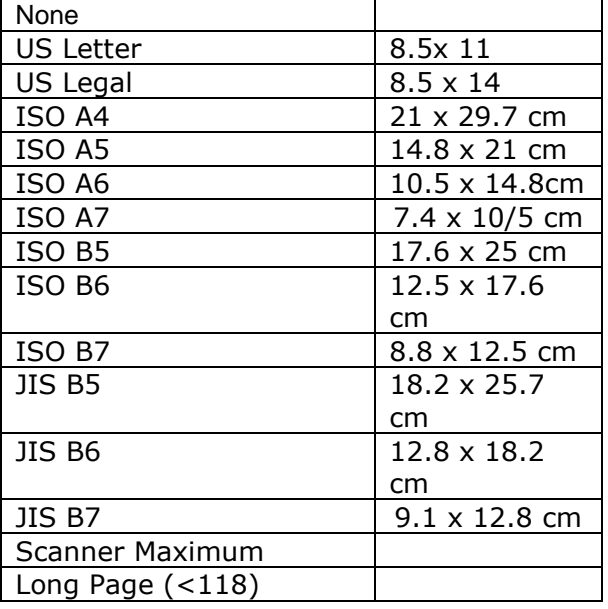

### **Long Page (<118):**

When you need to scan documents whose length exceeds scanner maximum, please choose Long Page. Note if Long Page is selected, the Multi-Feed Detection will not be available.

Note: This option and the maximum allowable document length vary due to type of scanner.

Note: This option is not supported on Mac OS X. On Mac OS X a document cannot be longer than 14" when **Automatic (118") crop** is activated.

When Long Page (<118) is selected, be sure to specify your document size in the Length and Width field.

### **Notice when scanning a long page document:**

- 1. Pull out the extension in the ADF Paper Tray.
- 2. Secure enough space around the Output Tray to prevent the ejected paper from falling off the Output Tray
- 3. To ensure the performance, in color mode, set the resolution to be 300 dpi or lower; in Black and White mode, set the resolution to be 600 dpi or lower.
- 4. Depending on your system environments, application, or your specified paper size, there may be insufficient memory to perform scanning.

### **OverScan**

Overscan allows you to add a specific margin at top and bottom or right and left (Options vary based on the type of scanner) of the edge of the image. This is used to reduce possible corner clipping on the skewed images and often applied to a batch of skewed document to be scanned in the auto document feeder. Select a value between 0 and +5 mm. Note the overscan result will not be shown in the Display window and that the availability of the function varies based on type of scanner.

### **Transport Timeout**

Set the amount of time the scanner will wait and then start auto scan after the first scan job is completed. If you have many separate documents need to be scanned at the same scan settings, this feature is especially useful. The default is 0. The value ranges from 0 to 30 seconds.

### **Note:**

- 1 Within the specified timeout period, if you load your document to the feeder, the scanner starts scanning automatically.
- 2 If your scanner has a flatbed option and you place your paper on the flatbed, after the timeout period, you need to click the Scan button on the TWAIN user interface to start scanning.

### **Background Setting**

This option allows you to set your scan background. Choice: White Background, Black Background. Note: For a sheet-fed scanner with an auto document feeder, this option is currently available only in the Auto crop mode. For a scanner with a flatbed platen, this option is available either in the Auto crop or the Fixed to Transport mode.

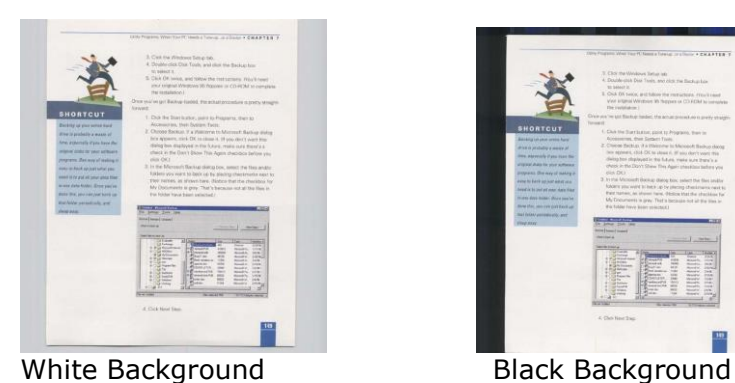

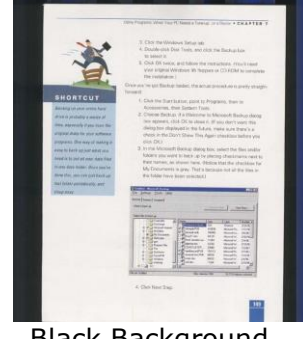

# <span id="page-28-0"></span>2.8 The Multi-Feed Detection Tab

# **Multi-Feed Detection**

Multi-Feed Detection allows you to detect overlapped documents that go through the auto document feeder. Multi-Feed usually occurs due to stapled documents, adhesives on documents, or electro-statically charged document.

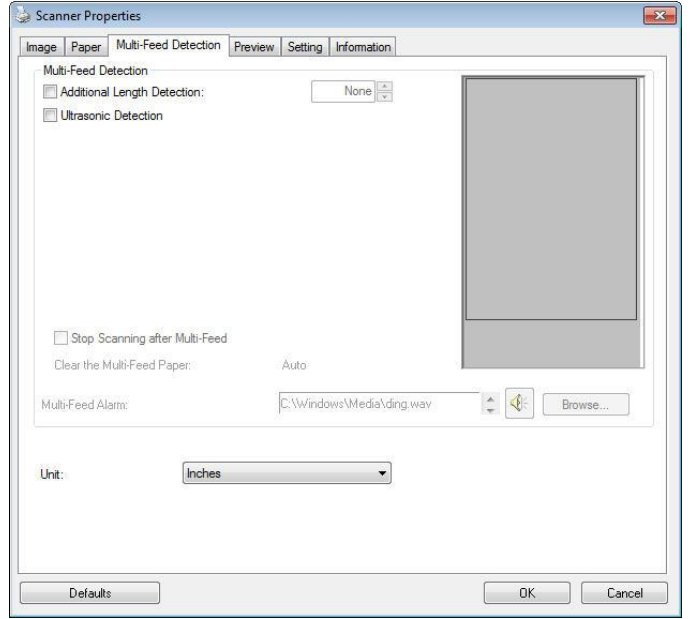

# **Additional Length Detection**

Additional Length Detection allows you to define the length of document being multi-fed. This value indicates the additional length exceeding your scan area. The Display window will show the size of the document as you change the value. A value of 0 indicates no additional length detection. The Additional Length Detection is best used when scanning same-size documents in the auto document feeder.

### **Ultrasonic Detection**

Ultrasonic Detection allows you to set overlapped document by detecting paper thickness between documents.

There are two options available if Multi-Feed is detected.

# **Stop Scanning after Multi-Feed**

- If this is selected, the scanner will stop the feeder and prompt a multi-feed warning message. In addition, the multi-feed paper will be ejected from the scanner automatically.
- If this is not selected, the scanner will continue scanning the entire document though multi-feed is detected. After the entire document has been scanned, a multi-feed dialog box will be prompted to indicate the page number which has been detected multi-feed and need to be rescanned.

# **Multi-Feed Alarm**

If a wave file is added, the scanner will make a sound alarm if multi-feed is detected yet no Warning dialog box will be displayed.

### **How to add the sound alarm**:

- 1. Click the Browse button on the right side of the speaker icon. The Open dialog box appears.
- 2. Choose your wave file.
- 3. Click the Open button. The wave file is added.

#### **Units**

Defines the primary measurement system. Inches, Millimeters, and Pixels are available.

# <span id="page-29-0"></span>2.9 The Preview Tab

The Preview tab allows you to preview (a low-resolution scan) your image before final scan. This preview image lets you allocate your scan area. You can choose your scan area by the Scan Area drop down list box or placing your cursor on the Display window and dragging it diagonally on the Display window. Then, a red rectangle box will appear to indicate the selected area.

Note: If you choose Automatic Cropping on the Paper Tab, then to select a scan area on the Preview tab is not allowed.

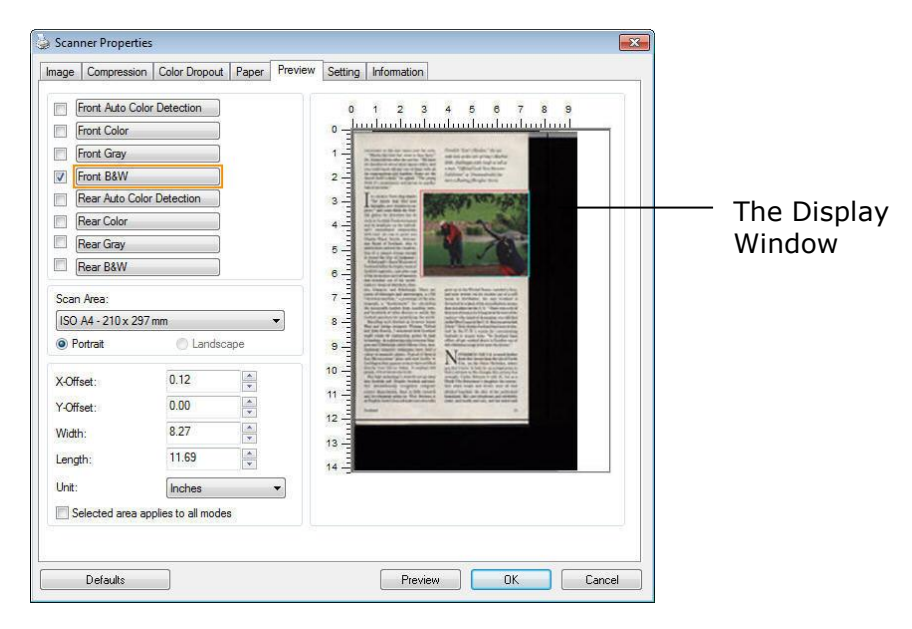

**The Preview Tab**

User Guide - IRIScan™ Pro 5

# <span id="page-30-0"></span>2.10 The Enhancement Tab

The Enhancement tab allows you to set following additional image processing settings.

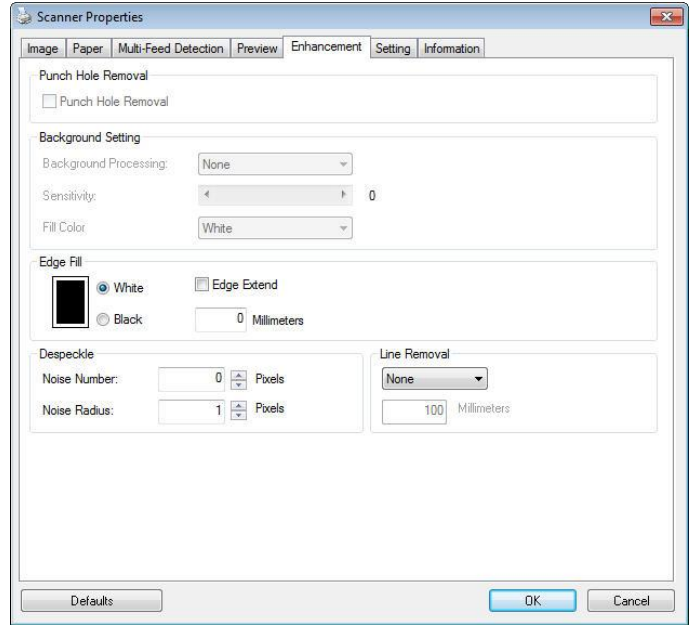

**The Option tab dialog box**

### **Punch Hole Removal**

You can remove punch holes from the output scanned image when scanning punched document.

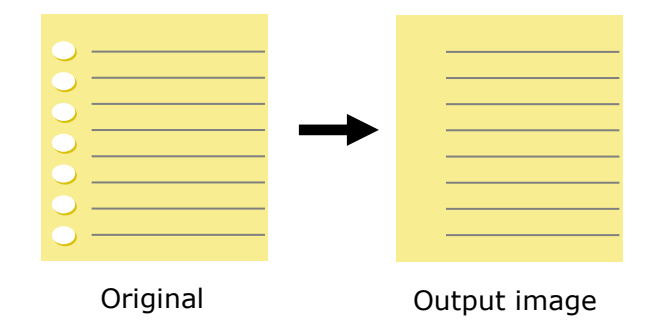

### **Punch holes can not be removed when:**

- Resolution is set lower than 150dpi
- The hole is near the edge of the document
- The holes are not aligned along the edge of the document
- Punch Hole Removal is available only when Auto Crop is enabled. If either Fixed to Transport, EOP (End of Page) Detection, Automatic Multiple, Relative to Documents is selected from the Cropping option on the Paper tab, the Punch Hole Removal option will be disabled.

**Background Processing**: The Background Processing option allows you to smooth background color or remove it to make image clearer. The option is especially useful for documents with color forms such as invoices.

### **Choices: None (default), Smooth, Removal**

- **None -** no background processing will be performed (default)
- **Smooth -** produces images with a more uniform background color. This option improves image quality.
- **Removal -** identifies the background color and then removes it.

### **Sensitivity: Choice: 0, 1, 2, 3, 4. Default: 0**

- The higher the value, the more background color will be kept.

### **Mode: Auto, Moiré**

If Smooth is selected in the Background Processing option, then the choices for the Mode option includes Auto, and Moiré.

- Auto uses the factory preprogrammed mode to proceed background smoothing.
- **Moiré** Remove the moiré patterns that appear on the background of the image when scanning printed material.

If Removal is selected in the Background Processing option, then the Mode option will be replaced with Fill Color. Choices: White, Auto.

- **White** identifies the background color and substitutes it with white.
- **Auto -** identifies the background color and substitutes it with the color of the largest background zone.

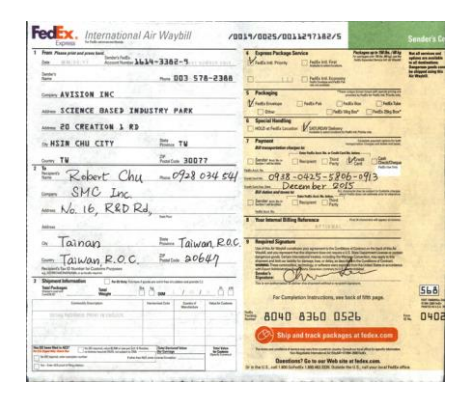

### **Background Processing**: **None**

| 1 Post Pean and and your look<br>Sender's FedEx<br>are an ye<br>tes:<br>Sentor's<br>$- 003$ 578-2388<br><b>Serve</b>                                                                                                    | 4 Express Package Service<br>Patient art 1976 / With<br><b>Not all continue and</b><br><b><i><u>DATA SING AS</u></i></b><br>sations are excludes<br><b>V. Fallin Int. Prints</b><br>Felly let Fire<br>and harmetime<br><b>HEAR</b><br>Federat Alayers                                                                                                    | 1 Right Please artist and prescribed<br>Senten Audio<br>American Holde-3382-9.<br>MALDA VE<br>fine<br><b>Senter's</b><br>$-003528-2368$<br>Nete.                                                                                                    | 4 Eugenes Package Service<br>Participate and 1973 at 1973 at<br>In spinless and Milk of the anciety<br>[7] Fedinist Fine<br>Minute Int Prints<br>To feelings for financing<br>111                                                                                                    | <b>But all combast and</b><br>sations are available<br>a al fustuatura<br><b>Despites prob car</b><br>to shipped samp the |
|----------------------------------------------------------------------------------------------------|----------------------------------------------------------------------------------------------------|----------------------------------------------------------------------------------------------------|----------------------------------------------------------------------------------------------------|----------------------------------------------------------------------------------------------------|
| Group AVISION INC.<br>ANNO SCIENCE BASED INDUSTRY PARK<br>Acres 20 CREATION 1 RD                                                                                                    | <b><i>Children Containers</i></b><br>3 Packaging<br>V Fells Enable<br><b>Galleries</b><br><b>Cindate</b><br><b>Fedix fire</b><br><b>Titale</b><br><b>Theffie Hing Road</b><br><b>Advised Mark</b><br><b><i><u><u><b>Gracial Handley</b></u></u></i></b><br><b>ASS at facts Lensine De SOURIA bakery</b><br><b>A Coult Ltd. Toyota car</b>                                                                                                    | Separa AVISION INC.<br>ANNA SCIENCE BASED INDUSTRY PARK<br>Across 20 CREATION 1 RD                                                                                                    | <b>STATISTICS</b><br><b><i><u>CONTRACTORS</u></i></b><br>1 Packaging<br><b>This bay</b><br>To half a finalism<br>The Reflection<br><b>Challedge</b><br>Tibbe<br>Timely His Bar<br>Tells Highly"<br><b>1 Special Fandling</b><br><b>With a federation</b> Management<br><b>Include on Materials</b>                                                                                                    |                                                                                                    |
| <b>They TM</b><br>- HIST CHU CITY<br>Preston 30077<br>Don TW<br>$\overline{15}$<br>092803454<br>facione da<br>Kobert<br>Chu<br>₩<br>SMC Inc.<br>16, R&D Rd.                                                                                                    | Passwort<br><b>South communities</b><br><b>Bill except fuller charges to</b><br>- East Feder form the or Small Service, Indexe<br><b>Most</b><br><b>Pipe</b><br><b>COMPANY</b><br><b>Sente surger</b><br>Festiven<br><b>Controller Association</b><br>MILLER.<br>$-0938 - 0425 - 5806 - 093$<br>December 2015<br>and building from<br>All Property for the subset of Lange away<br><b>Bill makes and domestic</b><br><b>San Farth Ave In Sales</b><br><b>Denter Acces A</b><br>Tifacione :<br><b>Sultane In</b>                                                                                                    | <b>COLLY</b> TM<br>- HITH CHU CITY<br>Perchan 30077<br>tom Till<br>$-092803454$<br>Superb<br>K opey<br>SMC Inc.<br>Impiriy<br>No. 16, R&D Rd.<br>hidred.                                                                                                    | $2.5$ Four-and<br><b>South panel good to be</b><br>come first half-has the a final facility inter-<br>Discover [1764]<br>故学<br><b>Designation</b><br><b>District Denve</b><br><b>Suffrage State</b><br><b>Salisburgh</b><br>$-0938 - 0425 - 5806 - 0913$<br>December 2015<br>An expected was by animals framed allows<br><b>Bill dates and boos to:</b><br><b>Backett Ave to Mine</b><br><b>Bester Available</b><br>Disclaim Disc<br><b>Minish</b>                                                                                                    |                                                                                                    |
| <b>Service</b><br>Film Taiwan R.O.C.<br>ainan<br>$E_{\text{inter}} = 20647$<br>Taiwan, R.O.C.<br><b>Recipents Tax C Scotter for Contract Processes</b><br>as Afternativeness a school moved<br><b>Shipment Information</b><br>The Militiate Therman Experience and it floor environmental for | Your Internal Editor Indentities<br>Total Associated made in their<br><b>ARTIGUES</b><br><b>Beautiful Suppliers</b><br>Uncertain for Mark European your agreements the Conditions of Companies the legislation of<br>World, out you managements share you may not make a little buy becomes comes a sense<br>determine anythic furnish international models, manufacturing franchisers, may such to this<br>shares and both our better for persons him, in this as deals for the Contents of Contact.<br>similar Theatrements subsidiary customs are exampled in For Adapt Salary is a parties<br><b>Sender's</b><br><b>Branchise</b><br>should be provided company | <b>Res. Taiwan, R.O.C. 1 Reginal Equation</b><br>ainan<br>$F_{\text{magn}} 20647$<br>R.O.C.<br>Taiwan<br>Backland's Tax III Souther for Company Professor<br>an information and a substitute of<br>2 Shipmont Information<br>No Michally The most of goods are not in the officializer and school (1) | 8 Your Internal Billing Reference<br>has be increasing all some in both<br><b>RPTIRRAL</b><br>the stills by Peakl continue any species in the Continue of Detection to task of the A<br>The life and you can construct that this attacked disposed and maybe a 1-3. Sum Capacitican' to print at youther<br>Animalize winds Transit United Analysis in Auto As Manual Catalidas, the search to the<br>explorer with helt as lamifactur phones, but, or intro, as description the condition of contrast.<br>seatte Pow-conceller, sylaving, a whole cars excellence deviated false is accordant<br>all fixed hitchs<br><b>CONTRACTOR</b><br><b>Seattle D</b><br><b>Security</b><br>The a net authorizes? The fear and assumed without a facialism develop |                                                                                                    |
| Total Packages<br>$1 - 1 - 0.5$<br><b>COM</b><br>-<br><b>Marketing</b><br><b>Domester Reporter</b><br><b>Thomas A</b><br><b>Separate Corp.</b><br><b>Manufacturer</b><br>With Miller Phill Heat in Link III.                                                                                  | 568<br>For Completion Instructions, see book of \$9th pege.<br><b>Ad Service</b><br><b>Print delivery</b><br><b>Sport Ave.</b><br><b>Color</b><br>D4D <sub>i</sub><br>8360 0526<br>8040<br>$\frac{1}{2}$<br>Ship and track packages at ledex com-                                                                                                    | <b>Traud Participants</b><br>$^{12}$<br>冷带<br><b>COL</b><br>Summits Survives<br><b>Business Trade</b><br>Seat<br><b>Start-Sept.</b><br>Mendelson<br>to be second a rest a county                                                                                                    | For Completion Instructions, and back of 500 page.<br>監<br>8360 0526<br>8040<br>te.<br>Ship and track packages at fodex.com                                                                                                    | 568<br><b>ART MARKET</b><br><b>CARDO</b><br>D402                                                                          |
| <b>Barrier State AVE</b><br>The Bingarat area \$100 minute \$1.5 limited<br><b>Did below him</b><br>5500<br>The Chapter and commercially<br><b>Data build and completely</b><br>The first distance in the                                                                                     | Easing any territories to come (maintain) and other to such informa-<br>has happened to have advance for \$14,000 - \$1,000. \$250 flashs.<br><b>Questions? Go to use Web nits at feder com.</b><br>Dr. W. Hartt, E. Jul 1 800 Galleries 1, Mitchell 1979. Dubable Ha 12 S., Laff your total Fadles office.                                                                                                    | <b>Paul III have likely a ATT</b><br>In the causes and \$100 class or \$10.5 horizon<br><b>Tele Burband Asian</b><br>出血<br>Scott Days Sat. Next No<br><b>Be Daviser</b><br>"The fift reaches and insertable series.<br><b><i>Time has the appropriate founder</i></b><br>The Sat Marchette and        | The same and application of application and application and this is needed to find the other participated in the charge data in the control of the control of the control of the control of the control of the control of the<br>Oxentions? Go to our Web site at fedes cam.<br>Or in the U.S., and 1,000 Sofradia. Links 403,0006. Duration the U.S., call area to call fields office.                                                                                                    |                                                                                                    |

**Background Processing**: Smooth

**Background Processing**: Removal Fill Color: White

**Note:** Background color in small zone will not be processed or removed.

#### **Edge Fille**

Check White or Black if you wish to add white or black edge on the border of your scanned image. Enter the value from 0 to 5 mm. Default value is 0.

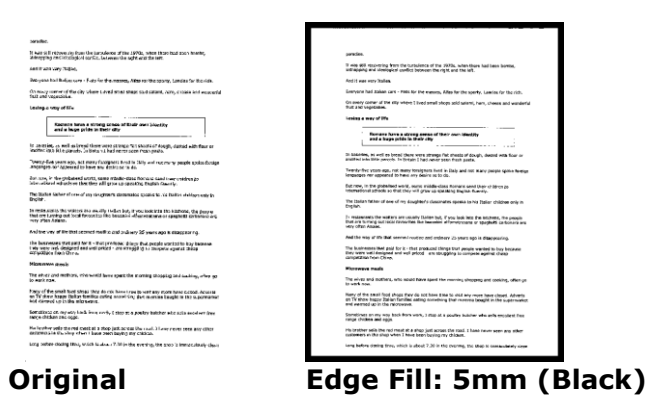

#### **Despeckle**

Occasionally small dots or specks appear in the background of a scanned image. Remove unwanted speckles provides a cleaner image for OCR (Optical Character Recognition) processing, and also helps to reduce compressed file size.

Define the speckles (also known as image noise) you wish to remove by specifying its number (size) and radius (range). The measuring unit is pixel. The higher the number, the more speckles will be removed.

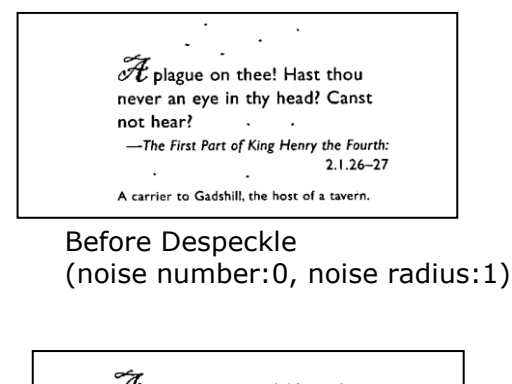

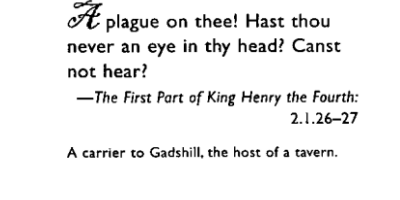

After Despeckle (noise number:22, noise radius:10)

#### **Note :**

- This function is currently available for Black and White image only.
- To scan at rated speed it is recommended to set the noise radius up to 10 pixels.

**Line Removal:** When Black and White image mode is selected on the [Image] tab, the [Line Removal] option will be enabled. Line Removal erases lines on the image and then reconstructs characters so the OCR (Optical Character Recognition) accuracy can be improved.

### **Choices: None, Form, Horizontal, Vertical**

**None** – the default mode which does not remove any line.

**Form** – remove any form in the document.

**Horizontal** – select Horizontal and then enter the length of horizontal line to remove only the horizontal line exceeding your specified length.

**Vertical** – select Vertical and then enter the length of vertical line to remove only the vertical line exceeding your specified length.

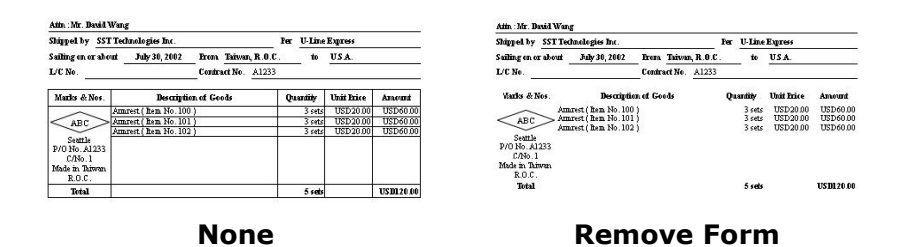

Atin: Mr. David Wang saan .na .saan wang<br>Shipped by SST Technologies Inc.<br>Sailing on or about July 30, 2002 Line Express:<br>to USA. Eron Taiwan, R.O.C Contract No. A1233 L/C No  $\begin{tabular}{|c|c|c|} \hline 3 sets & USD20.00 \\ \hline 3 sets & USD20.00 \\ 3 sets & USD20.00 \\ \hline \end{tabular}$ USD60.0<br>USD60.0<br>USD60.0 ( Rem No. 100 )<br>( Rem No. 101 )<br>( Bam No. 102 )  $AC$ Seattle<br>P/O No. A1233<br>C/No. 1 USD120.0  $5$  sets

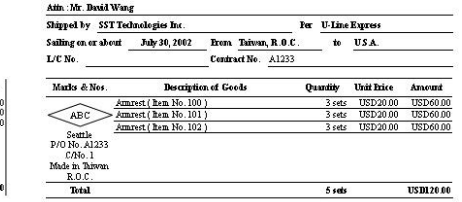

# **Remove Horizontal Line (over 30 mm)**

**Remove Vertical Line (over 70 mm)**

# <span id="page-33-0"></span>2.11 The Rotation Tab

The Rotation tab allows you to set the following image rotating options:

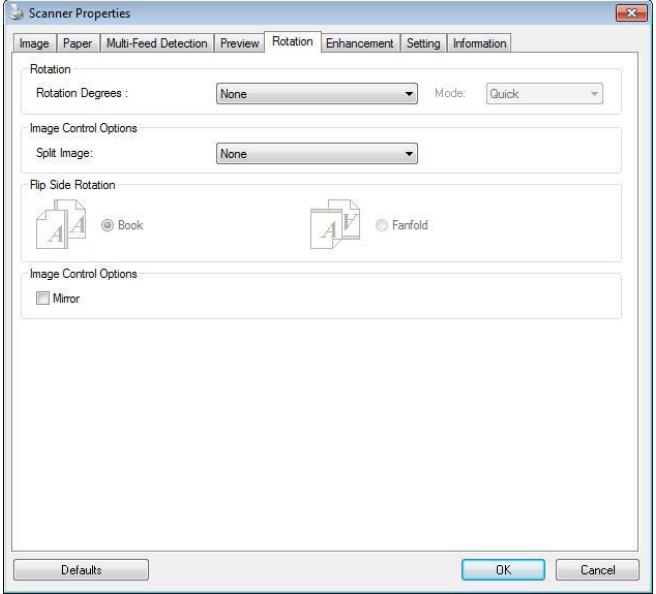

# **Rotate Image**

Choose the rotation angle from the drop down list if you wish to rotate your scanned image.

Choice: None, 90°CW(clockwise), 90°CCW(counter clockwise), 180°, Auto based on contents. Auto rotate every even page.

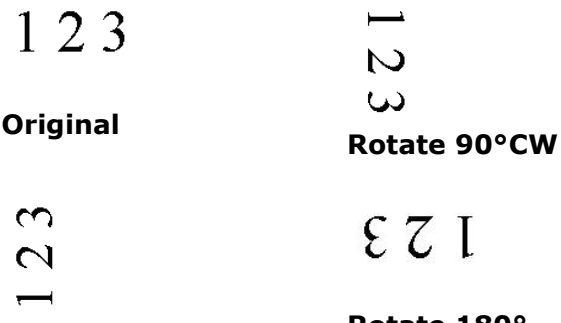

**Rotate 90°CCW Rotate 180°**

**Auto based on contents**: Automatically rotate images based on the contents of document. When Auto based on contents is selected, its modes will be enabled to let you select more options.

# **Mode: Quick, Full Text, Complexity**

**Quick** – the default mode to let you rotate images at the fastest speed.

**Full Text** – the enhanced mode for documents with mixed text orientation. **Complexity** – the enhanced mode yet at the slowest speed for document with complex image or text orientation.

### **Split Image**

By splitting an image, two separate images are created horizontally or vertically. This is useful for documents containing two pages per image when you want to save them as two images (one page for one image). Choice: None, Horizontal, Vertical. Default is None.

**Horizontal:** Divide one image into the upper half and the lower half.

**Vertical:** Divide one image into the left half and the right half.

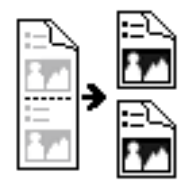

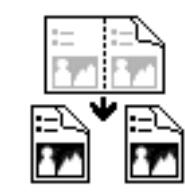

**Split Horizontally Split Vertical**

# **Flip Side Rotation**

Select fanfold to rotate the image of the reverse side to 180 degrees.

This is applied to double-sided document which are viewed in portrait are sometime fed into the scanner in landscape or vice versa.

### **Choice: Book, Fanfold.**

If Book is selected, the image of the reverse side will not be rotated.

The following illustration shows the documents which should be viewed in portrait are fed into the scanner in landscape.

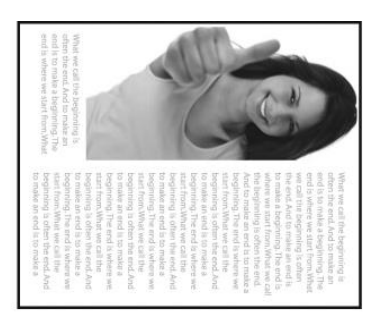

### **Image Control Option**

Check the Mirror box if you wish to reverse the right and left side of your image.

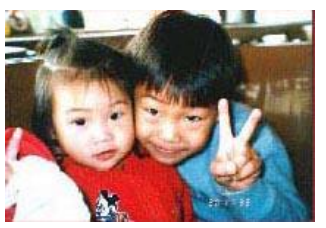

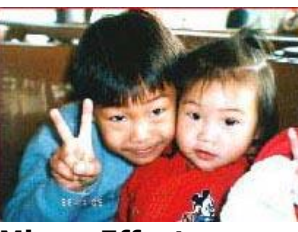

**Original Mirror Effect**

# <span id="page-35-0"></span>2.12 The Separation Tab

The Separation tab allows you to enable the detection engine to detect the blank page, barcode, and patch code and then notify the software application which supports document separation to separate your multipage documents. Choices: Blank Page Removal, Barcode Detection, Patch Code Detection.

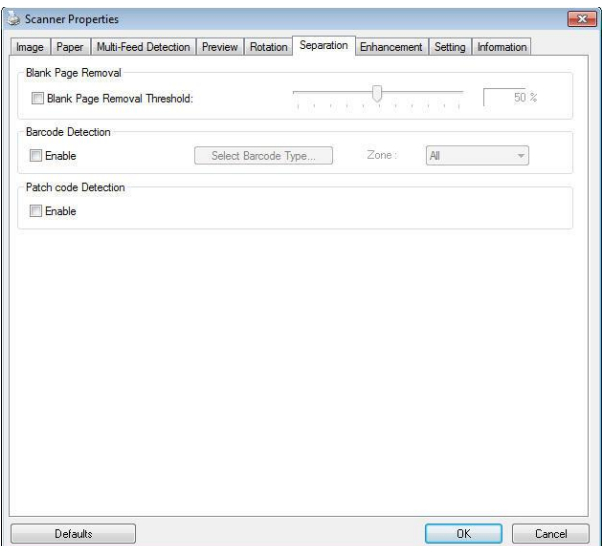

### **Blank Page Removal**

Choices: None, Blank Page Removal Threshold, Image Size.

**None** – Do not remove the blank pages.

**Threshold** - Move the slider to the left or right to define your threshold for the blank page.

**Image Size** – Range:  $1 \sim 10000$  KB. Specify your desired image size to detect the page as a blank page. For example, if 3 KB is selected, any page less than 3 KB will be recognized as blank page.

When the bar code has been detected successfully, a file [avbarcode.ini] will be created and stored in the following path: C:\ProgramData\%PRODUCTNAME%

#### **Barcode Detection:**

Check Enable to detect barcode and notify the software application for advanced processing. Please note the whole document will be checked and no specific detection area needs to be designated.

#### **Barcode Types:**

The following barcode types can be detected.

#### **Two-dimensional codes**

- Aztec
- DataMatrix
- PDF417
- QR Code

#### **One-dimensional barcodes:**

- $\bullet$  Add-2
- Add-5
- Airline 2 of 5
- Australian Post 4-State Code
- BCD Matrix
- Codabar
- $\bullet$  Code 128 (A,B,C)
- Code 2 of 5
- Code 32
- Code 39
- Code 39 Extended
- Code 93
- Code 93 Extended
- DataLogic 2 of 5
- EAN 128 (GS1, UCC)
- EAN-13
- EAN-8
- GS1 DataBar
- Industrial 2 of 5
- Intelligent Mail (One Code)
- Interleaved 2 of 5
- Inverted 2 of 5
- $\bullet$  ITF-14 / SCC-14
- Matrix 2 of 5
- Patch Codes
- PostNet
- Royal Mail (RM4SCC)
- UCC 128
- UPC-A
- UPC-E

### **Barcode Zone:**

Specify the barcode zone to be detected.

Select All to checks the whole document and detects barcodes. Or you may speed up the process by specifying a detection area since only the specified area is checked.

Choice: All, Top, Bottom, Left, Right, Bottom Right, Bottom Left, Top Right, Top Left.

### **Choice for barcode zone on a page:**

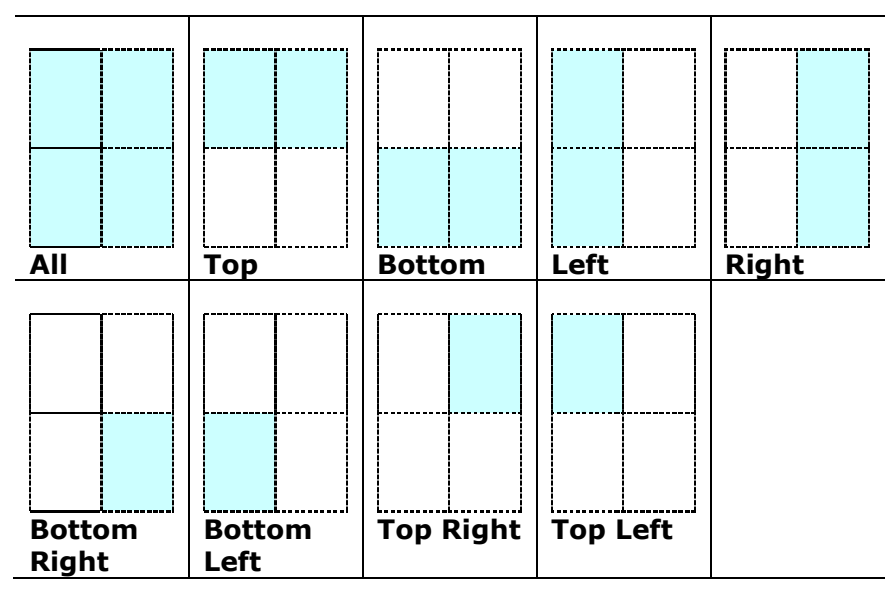

### **Note:**

- Recommended resolution: 200~600 dpi for regular barcode, 300~600 dpi for QR code.
- Skewed barcodes may not be recognized correctly.
- Using the same sheet repeatedly may decrease the recognition accuracy due to accumulated dirt on the sheets. If the sheet is not recognized correctly or gets smudged, replace it with a new sheet.

# <span id="page-37-0"></span>2.13 The Setting Tab

The Setting tab allows you to set the following settings:

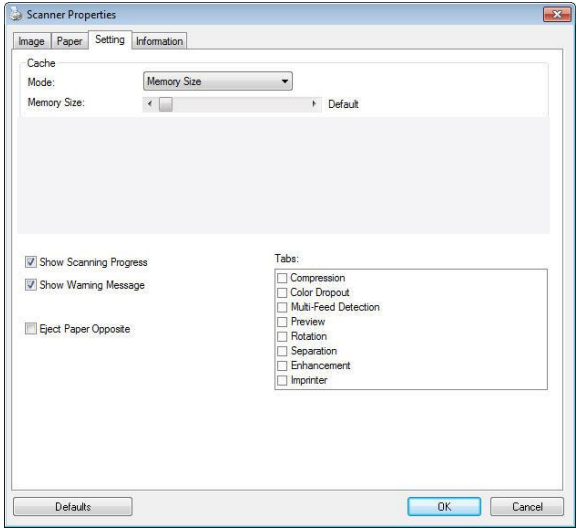

**The Setting tab dialog box**

37

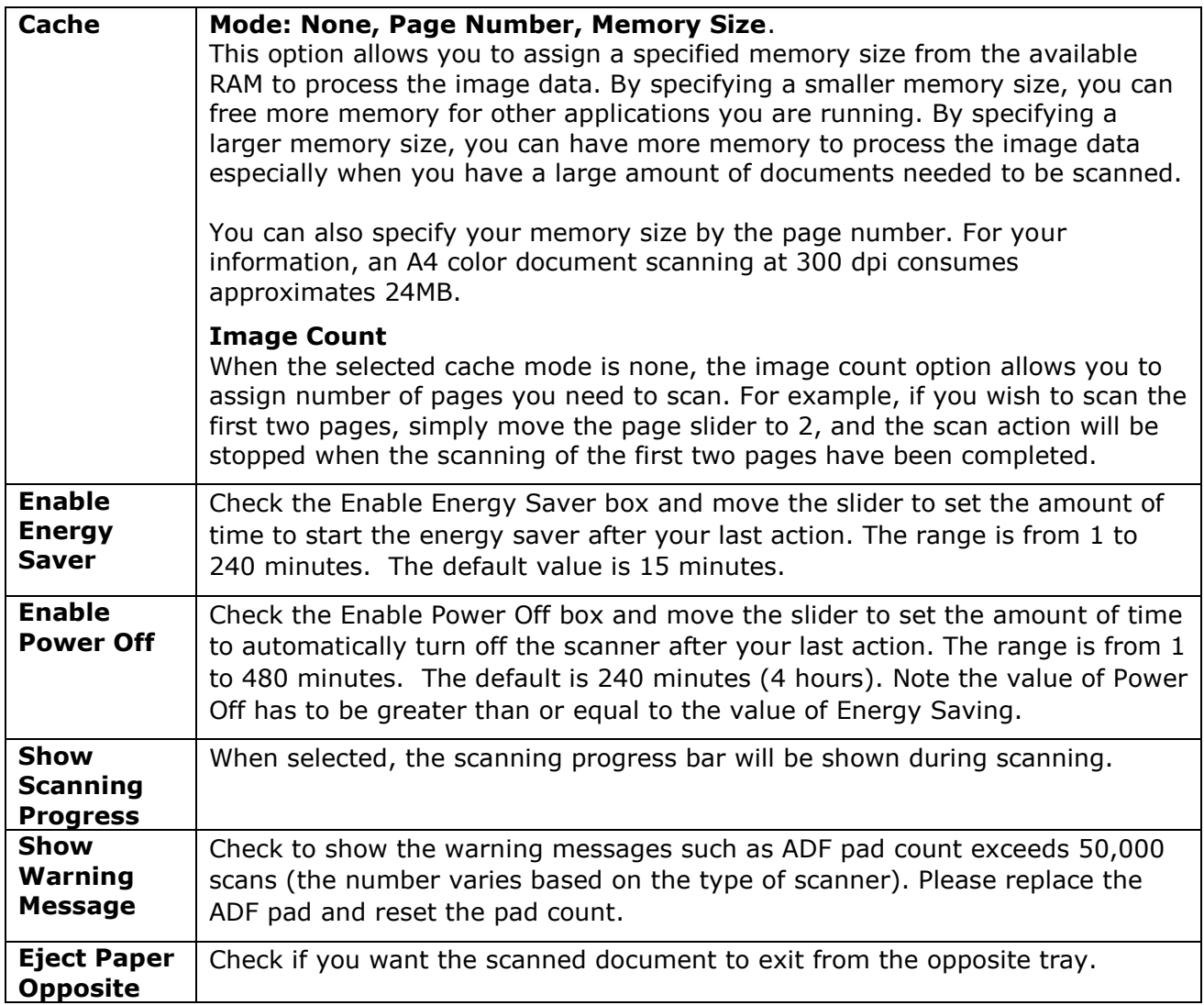

# <span id="page-39-0"></span>2.14 The Imprinter Tab

The Imprinter tab allows you to print alphanumeric characters, date, time, document count and custom message on your scanned image if digital imprinter is selected or at the back of your document if external imprinter is selected.

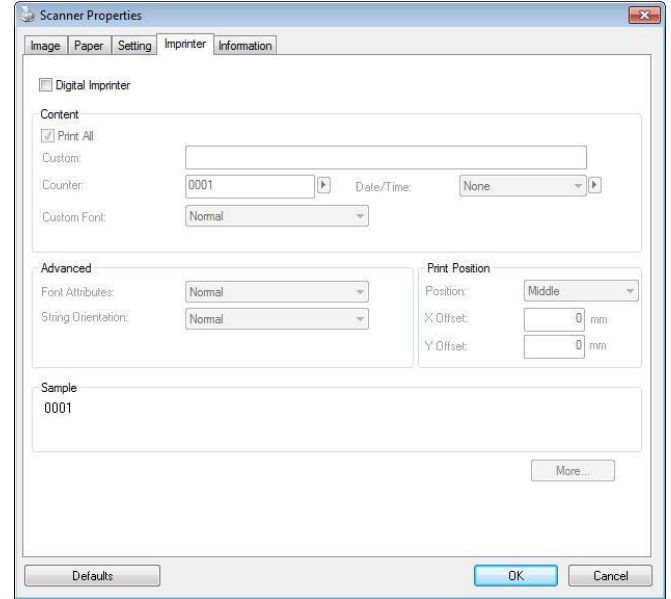

**Choice: External Imprinter, Digital Imprinter.** If you have installed an external imprinter, choose external imprinter. If you do not have an imprinter, choose digital imprinter. Note External Imprinter provides a vertical and rear-side print capability while digital printer provides a horizontal and front-side print capability.

# **Contents**

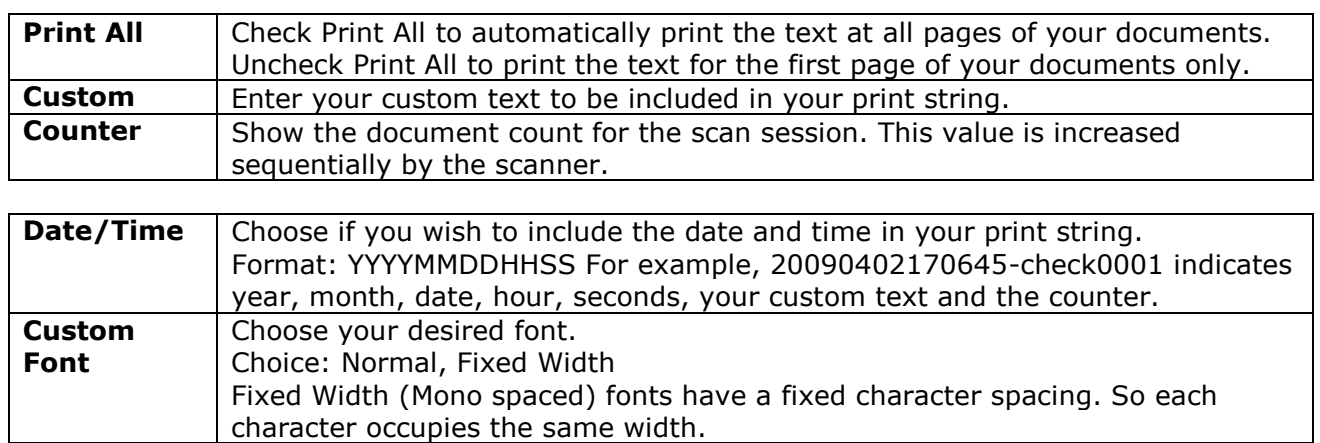

# **Advanced**

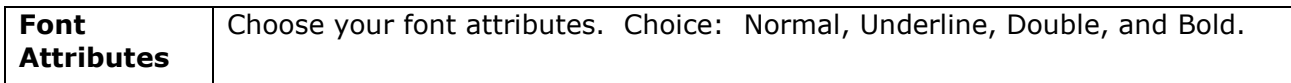

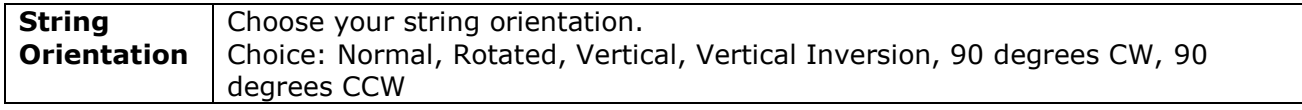

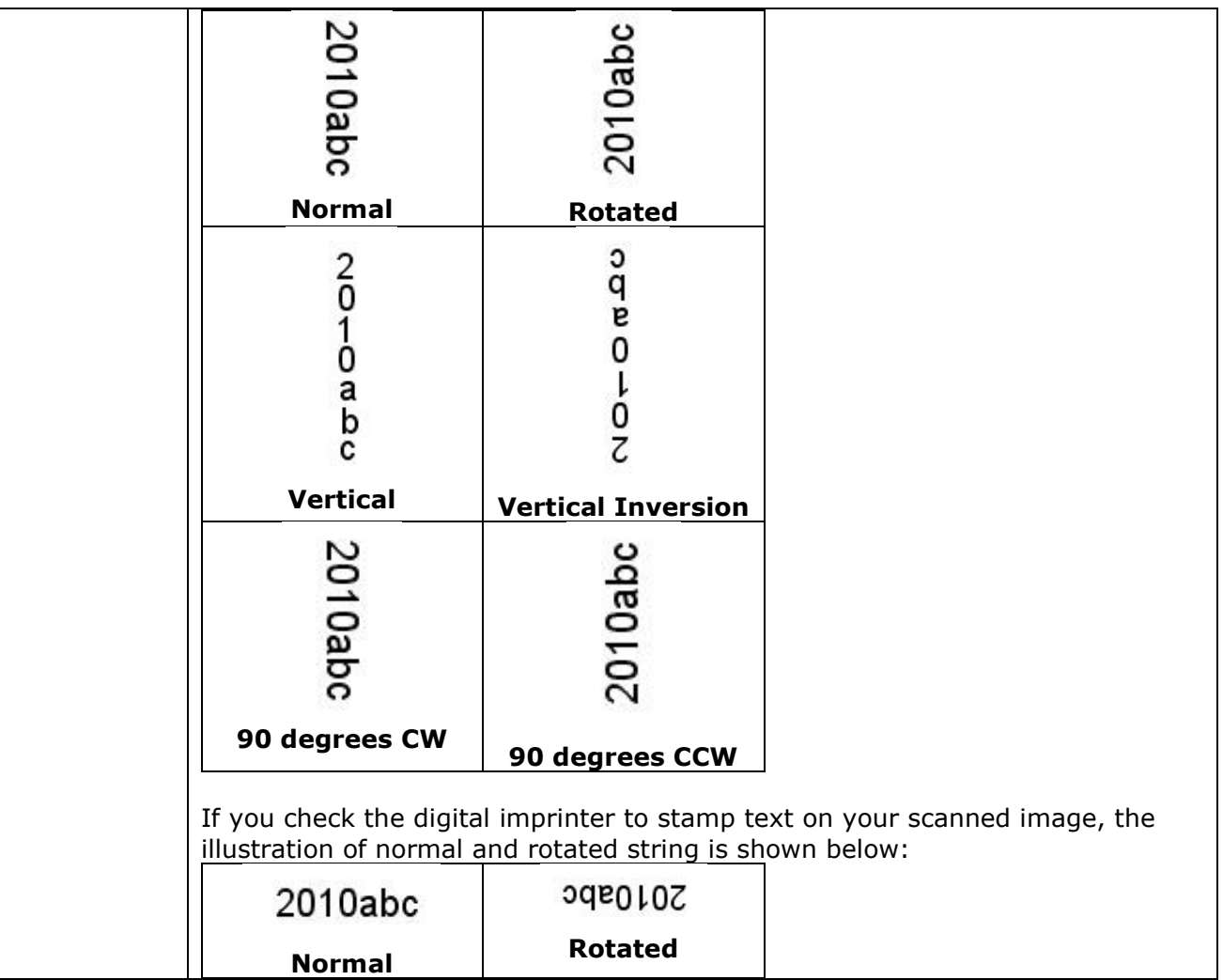

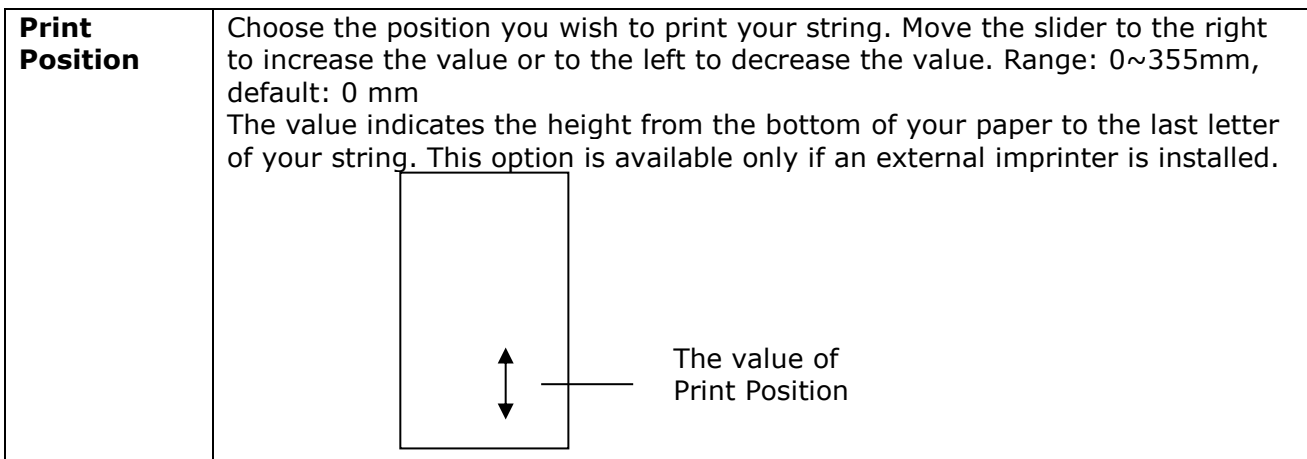

# **Print Position (for digital imprinter)**

Choose the position of your printed string. Choice: Top, Middle, Bottom, Custom. If Custom is selected, enter the X and Y offset value to specify the position.

# <span id="page-41-0"></span>2.15 The Information Tab

The Information tab displays the following system and scanner information.

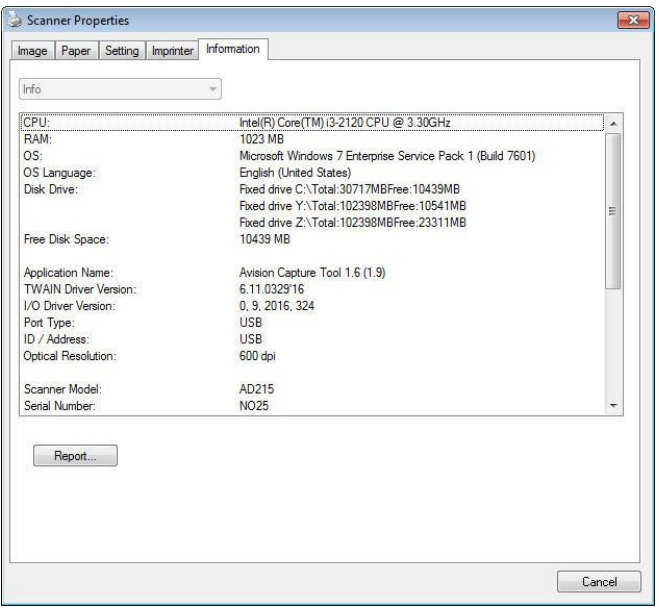

### **The Information tab dialog box**

### **The following options are PC only: The Report button**:

If you encounter any error message while using the scanner, click the Report button. A report.txt file C:\ProgramData\%PRODUCTNAME%) will be generated. Please send this file to the nearest service center for trouble shooting.

# **The Reset Roller Count button**:

After scanning approximately 200,000 pages (the number varies based on the type of scanner) through the ADF, the ADF roller and ADF pad may be worn out and you may experience problems with document feeding. In this case, it is highly recommended to replace the ADF roller and pad with a new one. After replacing the ADF roller and ADF pad, click the **Reset Pad Count** and **Reset Roller Count** buttons to reset the counts.

### **Note**:

The lifetime and the replacing procedure vary based on the type of scanner.

# <span id="page-42-0"></span>**3. Legal Information**

# *Trademarks*

Microsoft is a U.S. registered trademark of Microsoft Corporation.

Windows, Windows Vista, Windows 7, Windows 8 and Windows 10 are either registered trademarks or trademarks of Microsoft Corporation in the United States and/or other countries.

IBM, IBM PC are registered trademarks of International Business Machines Corp.

Other brands and product names herein are trademarks or registered trademarks of their respective holders.

# *Copyright*

IRIScanPro5-dgi-06022017-01

Copyright© 2017 I.R.I.S SA. All rights reserved.

Information in this document is subject to change without notice. The software described in this document is furnished under a license agreement or nondisclosure agreement. The software may be used or copied only in accordance with the terms of those agreements. No part of this publication can be reproduced in any form or by any means without prior written permission of I.R.I.S. SA.

Material scanned by this product may be protected by governmental laws and other regulations, such as copyright laws. The customer is solely responsible for complying with all such laws and regulations.

# *Warranty*

The information contained in this document is subject to change without notice.

I.R.I.S. makes no warranty of any kind with regard to this material, including, but not limited to, the implied warranties of fitness for a particular purpose.

I.R.I.S. shall not be liable for errors contained herein or for incidental or consequential damages in connection with the furnishing, performance, or use of this material.